# **SNBCOPOS Software Package**

**Introduction** 

OPOS Software installing steps

USB Device Driver Installation

Configuration tool Usage

OPOS Programming introduction

OPOS1.14 Compliance List

FAQ

# **SNBCOPOS Software Package**

# **1 Introduction**

SNBCOPOS software is the device service software developed according to UPOS1.14. This user manual mainly presents the installation of OPOS software package, the usage of configuration tool and OPOS programming guide. To use SNBCOPOS controls correctly, please read this user manual carefully.

Software package installation guide

Configuration tool usage

OPOS programming guide

# **2 Functions**

This installing program applies to install SNBCOPOS software on users' computer;

The configuration tool applies for user's configuration of printer and cashdrawer;

The programming guide applies to instruct the programmer to make new programs based on OPOS system.

# **3 Version information**

# **SNBCOPOS Software Package Version: V4.03**

History record:

• Support Windows 10.

Date:2016-06-11

# **SNBCOPOS Software Package Version: V4.02**

History record:

• Add the BK-C310 printer.

### Date:2016-02-04

# **SNBCOPOS Software Package Version: V4.01**

History record:

• Add the path configuration function in silent setup.

Date:2015-12-27

### **SNBCOPOS Software Package Version: V4.0**

History record:

• First edition.

Date:2015-09-30

# **4 Printers**

#### **BTP-2002NP:**

Support printer monitor routine version: V4.05 or above;

Supported interfaces: Serial port, USB port, parallel port and network port.

### **BTP-R880NP:**

Support printer monitor routine version: V1.000 or above;

Supported interfaces: Serial port, USB port, parallel port and network port.

# **BTP-2002CP:**

Support printer monitor routine version: V1.000 or above;

Supported interfaces: Serial port, USB port, parallel port and network port.

# **BTP-98NP:**

Support printer monitor routine version: V1.000 or above;

Supported interfaces: Serial port, USB port, parallel port and network port.

# **BTP-R180:**

Support printer monitor routine version: V1.000 or above;

Supported interfaces: Serial port, USB port, parallel port and network port.

# **BTP-R580:**

Support printer monitor routine version: V1.000 or above;

Supported interfaces: Serial port, USB port, parallel port and network port.

### **BTP-R580II:**

Support printer monitor routine version: V3.020 or above;

Supported interfaces: Serial port, USB port, parallel port and network port.

# **BTP-R580III:**

Support printer monitor routine version: V1.000 or above;

Supported interfaces: Serial port, USB port, parallel port and network port.

## **BTP-R980:**

Support printer monitor routine version: V1.000 or above;

Supported interfaces: Serial port, USB port, parallel port and network port.

### **BTP-R990:**

Support printer monitor routine version: V1.000 or above;

Supported interfaces: Serial port, USB port, parallel port and network port.

### **BK-T680:**

Support printer monitor routine version: V1.030 or above;

Supported interfaces: Serial port, USB port and network port.

### **BTP-R180II:**

Support printer monitor routine version: V1.000 or above;

Supported interfaces: Serial port, USB port, parallel port and network port.

### **BK-T080II:**

Support printer monitor routine version: V1.000 or above;

Supported interfaces: Serial port, USB port and network port.

# **BK-T080III:**

Support printer monitor routine version: V1.000 or above;

Supported interfaces: Serial port, USB port and network port.

#### **BK-T180:**

Support printer monitor routine version: V1.000 or above;

Supported interfaces: Serial port, USB port and network port.

### **BK-C310:**

Support printer monitor routine version: V1.000 or above;

Supported interfaces: Serial port, USB port and network port.

## **BTP-2002CPIV:**

Support printer monitor routine version: V1.000 or above;

Supported interfaces: Serial port, USB port, parallel port and network port.

### **BTP-2002CPV:**

Support printer monitor routine version: V1.000 or above;

Supported interfaces: Serial port, USB port, parallel port and network port.

#### **BTP-98NPIV:**

Support printer monitor routine version: V1.000 or above;

Supported interfaces: Serial port, USB port, parallel port and network port.

### **BTP-99NP:**

Support printer monitor routine version: V1.000 or above;

Supported interfaces: Serial port, USB port, parallel port and network port.

## **BTP-L580III:**

Support printer monitor routine version: V1.000 or above;

Supported interfaces: Serial port, USB port, parallel port and network port.

#### **BTP-M180:**

Support printer monitor routine version: V1.000 or above;

Supported interfaces: Serial port, USB port, parallel port and network port.

### **BTP-M280:**

Support printer monitor routine version: V1.000 or above;

Supported interfaces: Serial port, USB port, parallel port and network port.

# **BTP-M300:**

Support printer monitor routine version: V3.050 or above;

Supported interfaces: Serial port, USB port, parallel port and network port.

## **BTP-P35:**

Support printer monitor routine version: V1.000 or

above; Supported interfaces: USB port and network

port.

### **BTP-R356H:**

Support printer monitor routine version: V1.000 or above;

Supported interfaces: Serial port, USB port, parallel port and network port.

## **BTP-R582:**

Support printer monitor routine version: V1.000 or above;

Supported interfaces: Serial port, USB port, parallel port and network port.

#### **BTP-R588:**

Support printer monitor routine version: V1.000 or above;

Supported interfaces: Serial port, USB port, parallel port and network port.

#### **BTP-R588II:**

Support printer monitor routine version: V1.000 or above;

Supported interfaces: Serial port, USB port, parallel port and network port.

### **BTP-R681:**

Support printer monitor routine version: V1.000 or above;

Supported interfaces: Serial port, USB port, parallel port and network port.

### **BTP-R880NPII:**

Support printer monitor routine version: V1.000 or above;

Supported interfaces: Serial port, USB port, parallel port and network port.

# **BTP-R880NPIII:**

Support printer monitor routine version: V1.000 or above;

Supported interfaces: Serial port, USB port, parallel port and network port.

### **BTP-R980III:**

Support printer monitor routine version: V1.000 or above;

Supported interfaces: Serial port, USB port, parallel port and network port.

#### **BTP-U80:**

Support printer monitor routine version: V1.000 or above;

Supported interfaces: Serial port, USB port, parallel port and network port.

### **BTP-U80II:**

Support printer monitor routine version: V1.000 or above;

Supported interfaces: Serial port, USB port, parallel port and network port.

### **BTP-U80III:**

Support printer monitor routine version: V1.000 or above;

Supported interfaces: Serial port, USB port, parallel port and network port.

# **BTP-U81:**

Support printer monitor routine version: V1.000 or above;

Supported interfaces: Serial port, USB port, parallel port and network port.

# **BTP-U82:**

Support printer monitor routine version: V1.000 or above;

Supported interfaces: Serial port, USB port, parallel port and network port.

# **BTP-PT800T:**

Support printer monitor routine version: V1.000 or above;

Supported interfaces: Serial port, USB port, parallel port and network port.

# **5 Operating system**

Support the x86 operation systems as below:

Windows XP

Windows Vista

Windows 7

Windows 8.1

Windows Embedded POSReady 2009

Windows 10

Support the x64 operation systems as below:

Windows XP

Windows Vista

Windows 7

Windows 8.1

Windows Embedded POSReady 2009

Windows 10

# **SNBCOPOS Installation Steps**

**1 Installation:**

You must install it in the English directory

**Step 1:** Save SNBCOPOS\_Win V\*.\*.rar in a destination folder:

The released files include:

SETUP.exe;

SETUP\_Silent.exe;

install.bat;

SNBCOPOS Installation Guide.chm;

USBDriver\_x86 file (USB driver file for x86

OS); USBDriver\_x64 file (USB driver file for

x64 OS);

USBPrinterIDSet V1.0(the tool setting USB Printer ID);

**Step 2: Run SETUP.exe shown as below:** 

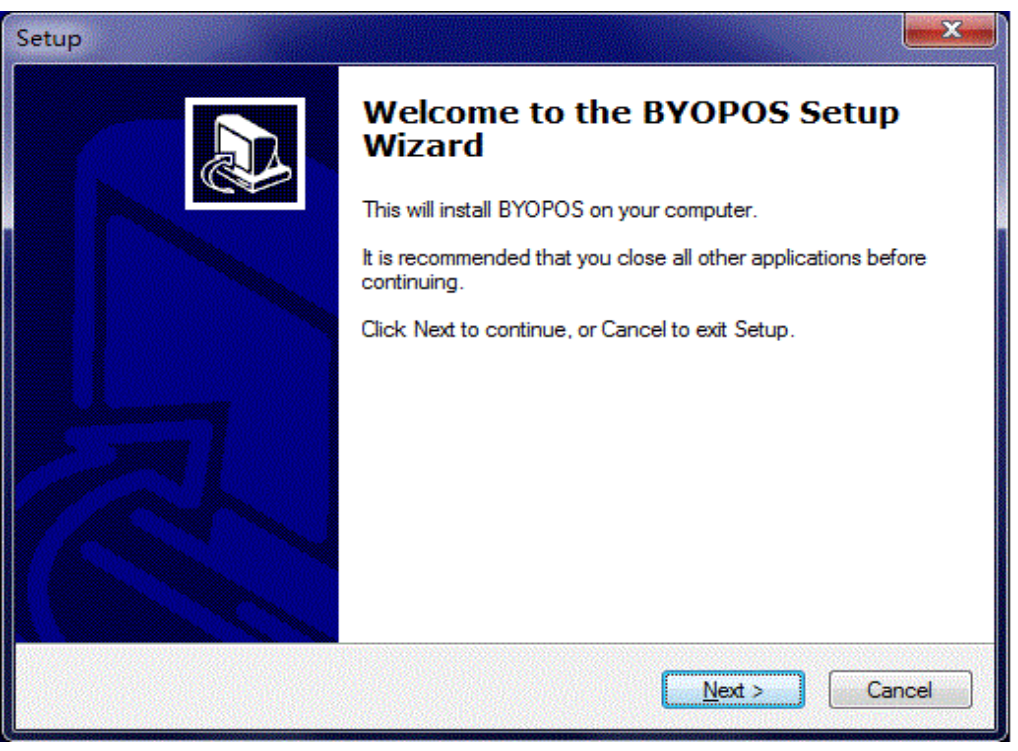

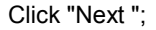

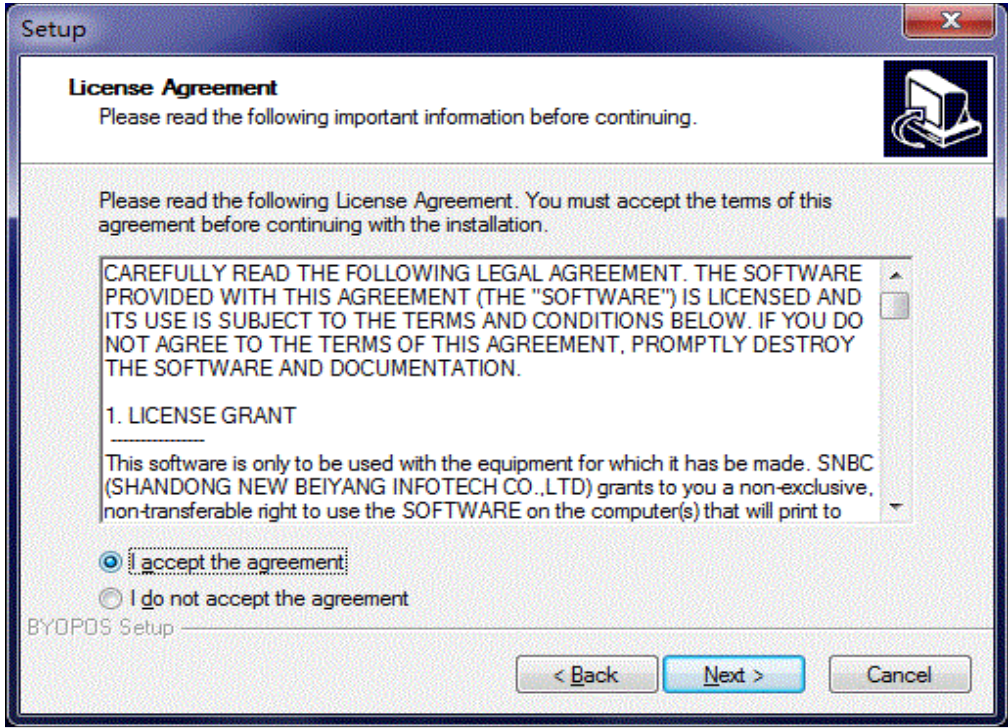

Read the license agreement of OPOS installation carefully. If you accept it, please click "I accept the agreement ", click "Next";

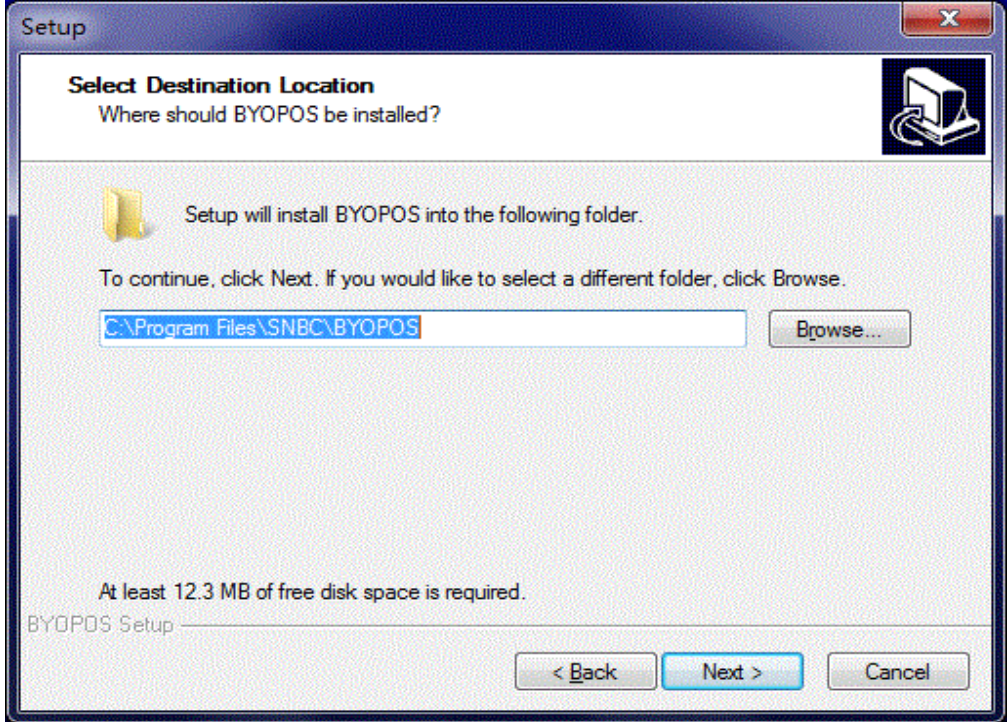

Click "Browse... "button and set the access of OPOS software to be installed, then click "Next "according to the interface prompt;

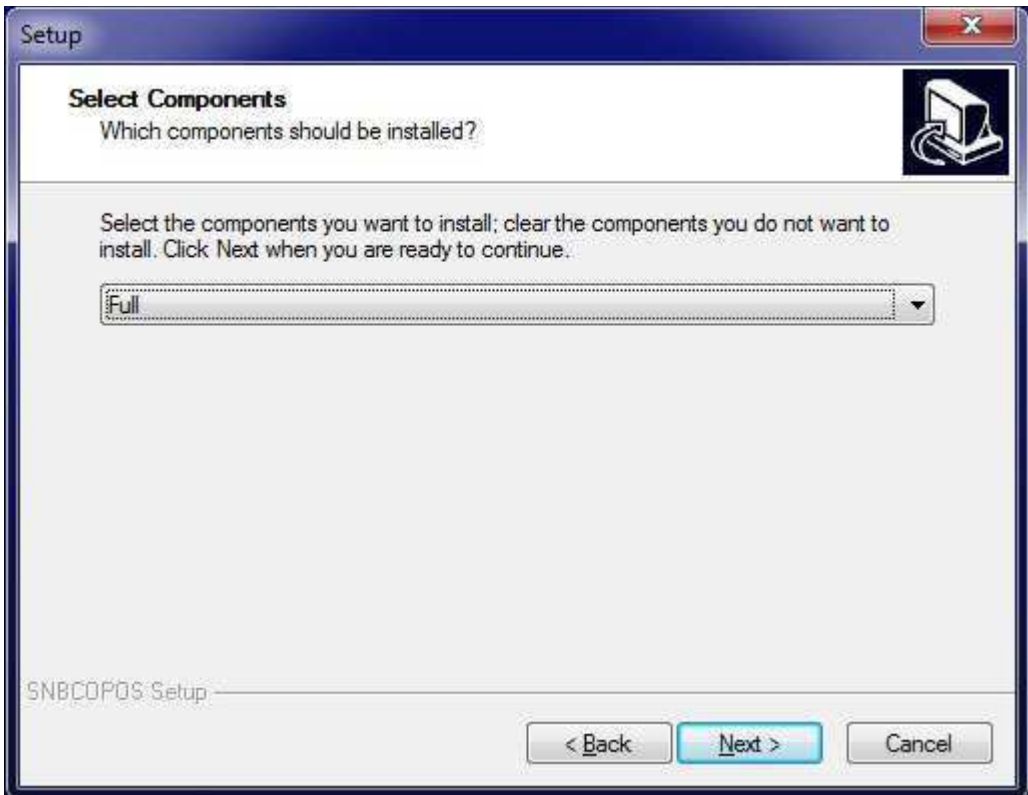

Click "Next ";

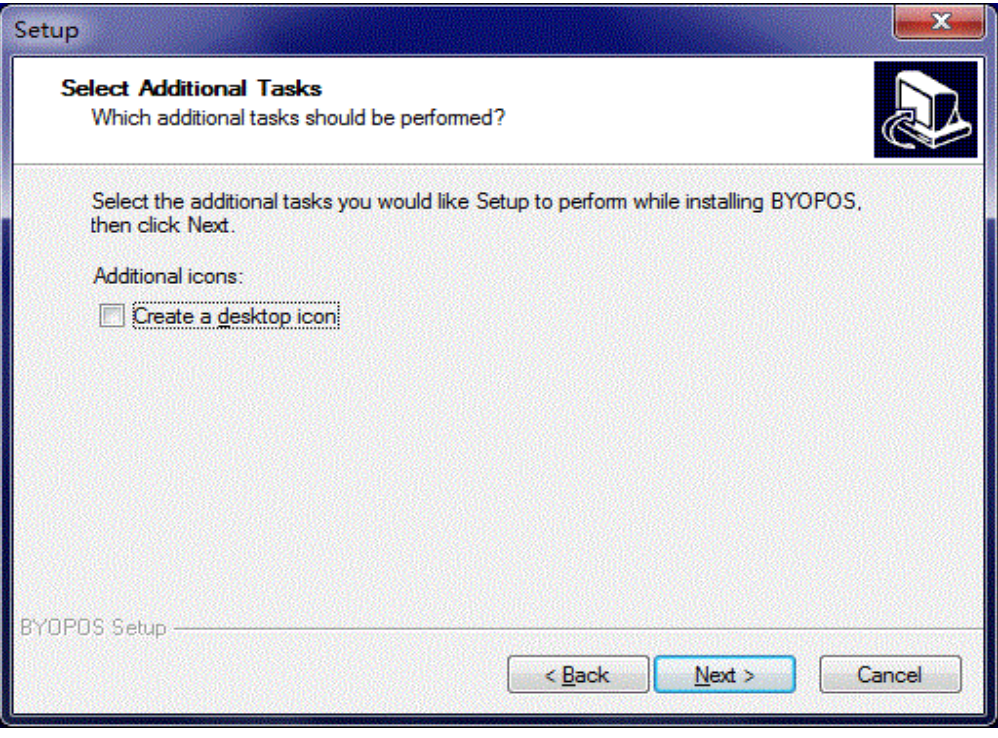

Click "Next ";

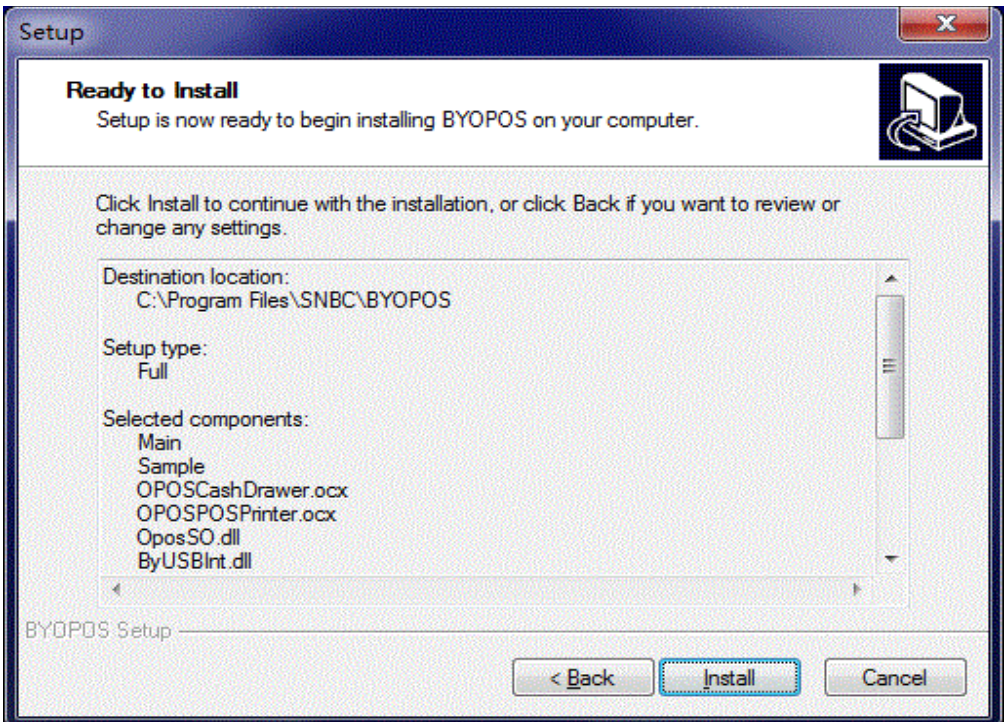

Click "Next ";

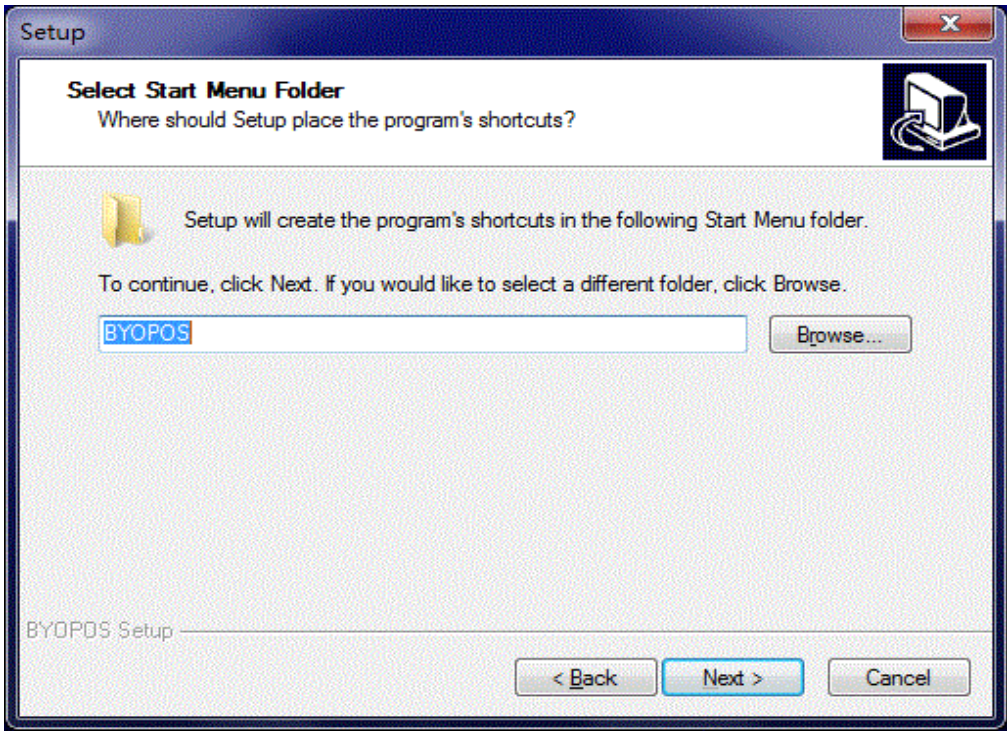

Click "Next "and wait for the installing course;

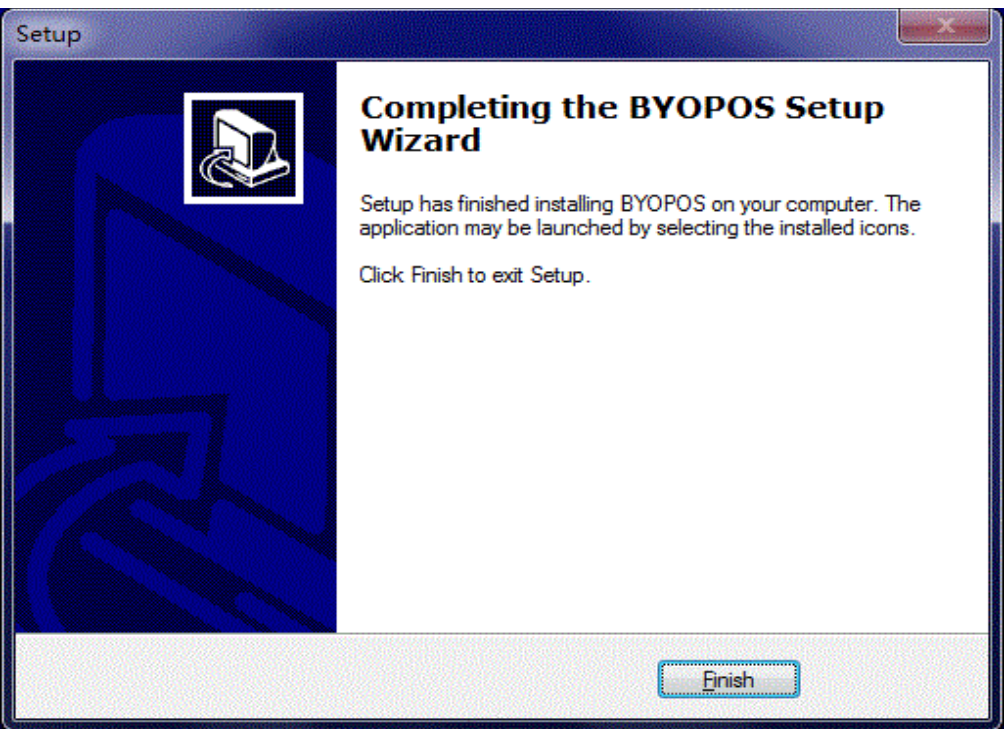

**Step 3:** Click "Finish "then OPOS software is installed in users' computer.

**Note: Run the "install.bat" file can realize the silent installation function, if you want to change the installation path you can edit the "install.bat" file like this: SETUP\_Silent.exe "D:\Program Files\SNBC\BYOPOS".** 

#### **The above operation requires administrator privileges.**

# **2 Others:**

**2.1** When SNBCOPOS controls is installed on your computer, below location in register table shows the added information of printer or cashdrawer in configuring the printer or cashdrawer:

# **Key assignment for printer:**

HKEY\_LOCAL\_MACHINE\SOFTWARE\OLEforRetail\ServiceOPOS\POSPrinter\

#### **Key assignment for cashdrawer:**

HKEY\_LOCAL\_MACHINE\SOFTWARE\OLEforRetail\ServiceOPOS\CashDrawer\

ProgID of printer and cashdrawer respectively is as below:

SOBeiYang.posprinter.1 and SOBeiyangCash.SOByCash.1

**Note:**The content in the register table can only be viewed but not be modified.(Except LPTAddress of parallel).

**2.2** SNBCOPOS device service software is based on UPOS1.14. When installing SNBCOPOS software, the system default CO (V1.14) offered by UPOS. If CO is available in your system, you don't need to install it.

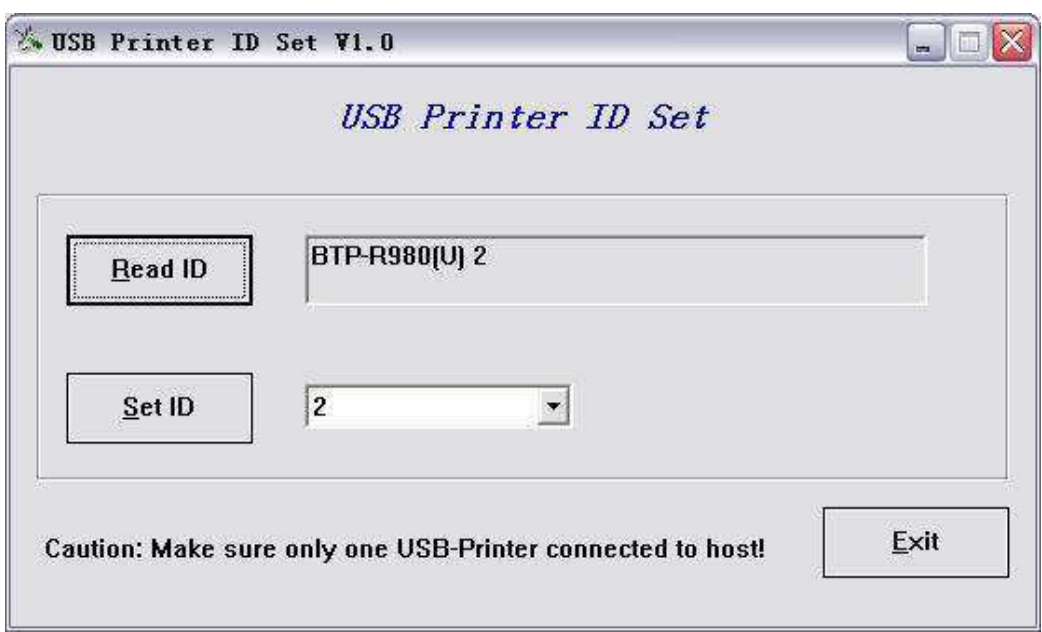

# **How to port Win32 application to OPOS**

#### **1 System introduction**

This document describes how to port Win32 application to OPOS. Please notice OPOS cannot be led to OPOS in Win16 or DOS. Furthermore, the routine below is mainly written for Visual C ++ programmer with a certain experience.

. If users require developing based on OPOS, they have to install SNBCOPOS completely, while they also need one or more SNBC printer (BTP-2002CP, BTP-R580,<br>BTP-2002NP etc.) online. After installing SNBCOPOS software, first can be used after the proper configuration (Refer to "Configuration Tool Usage").

Notice: In the case of programming based on OPOS, you should refer to Appendix\_and know SNBCOPOS software compliance for OPOS 1.14.

When programming OPOS, you should first know the basic conception and operation requirement of OPOS:

--OPOS is a standard programming interface for POS peripheral.

--OPOS is also an industrial standard based on Microsoft COM/ActiveX/OLE.

--OPOS can only operate under Win32 system.

--OPOS follows ActiveX standard and offer properties, methods and events to its own complication. OPOS CO cannot be seen in operation. The application could control the peripheral via functioning OPOS CO and setting properties, and return the result to it via methods back value, CO properties and events.

#### **2 Programming introduction**

#### **2.1 Adding OPOS CO in project**

The first step is to add the Common OPOS Control (OCX) to the control palette. This is done by selecting the menu item Project | Add To Project | Components and Controls shown as below:

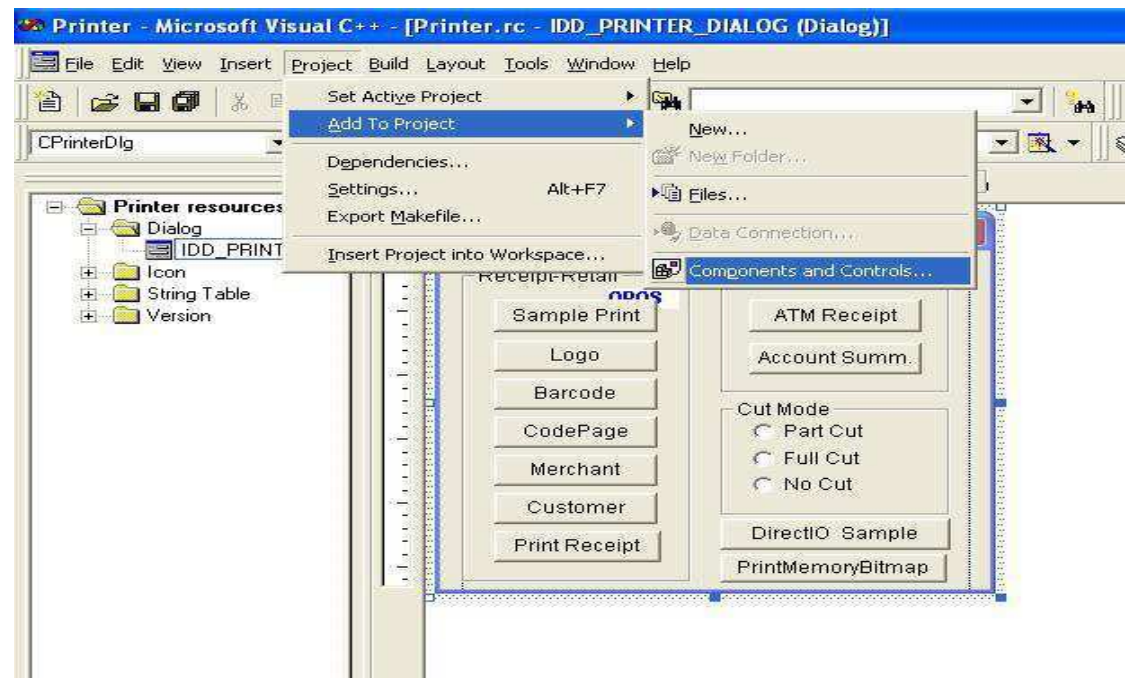

Select and open the fold "registered ActiveX Controls "in "components and Controls Gallery "

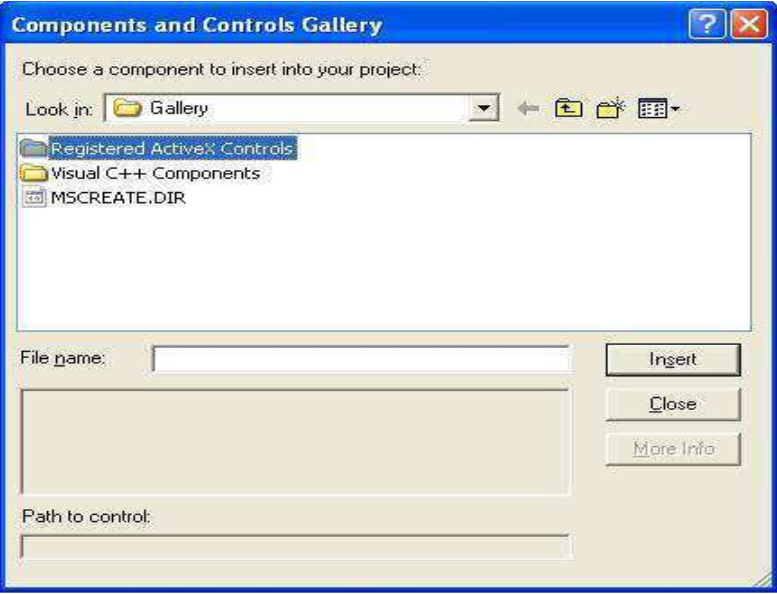

Then select the CO with the start of "OPOS"quot; in current dialog box and insert this CO;

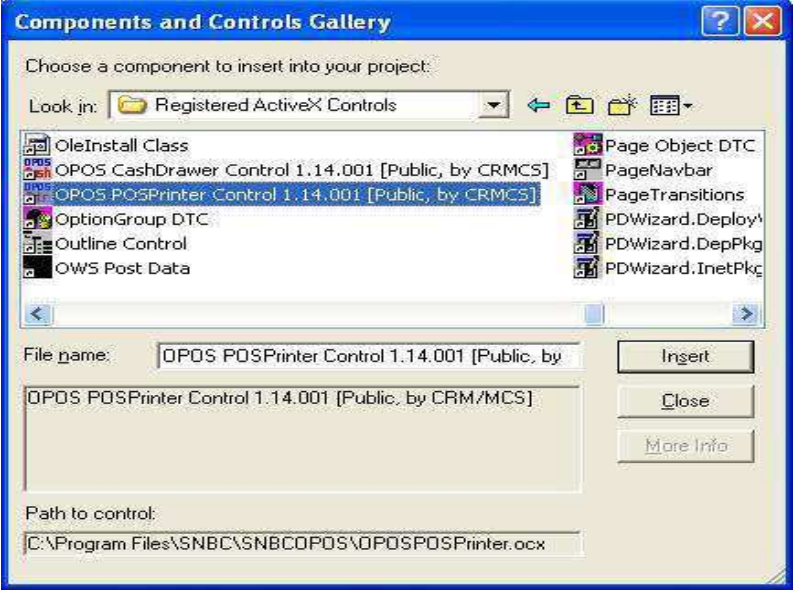

Afterward, VC++ tool shall prompt users if the interface name is correct or not. If correct, click " OK ";

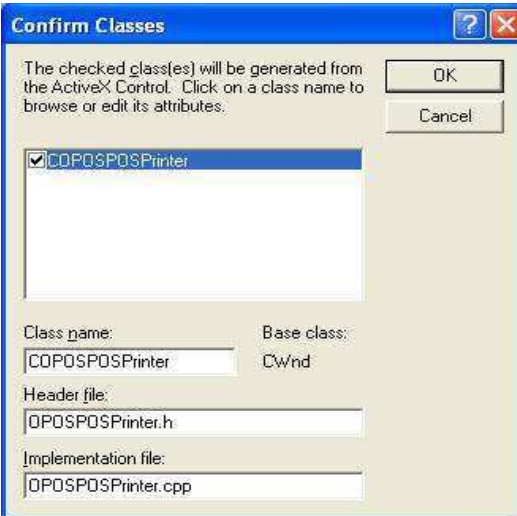

The interface class is for applications and OPOS CO. Each method of OPOS CO is corresponding to one method of interface. After configure interface class, an OPOS CO icon shall be added in components and control gallery.

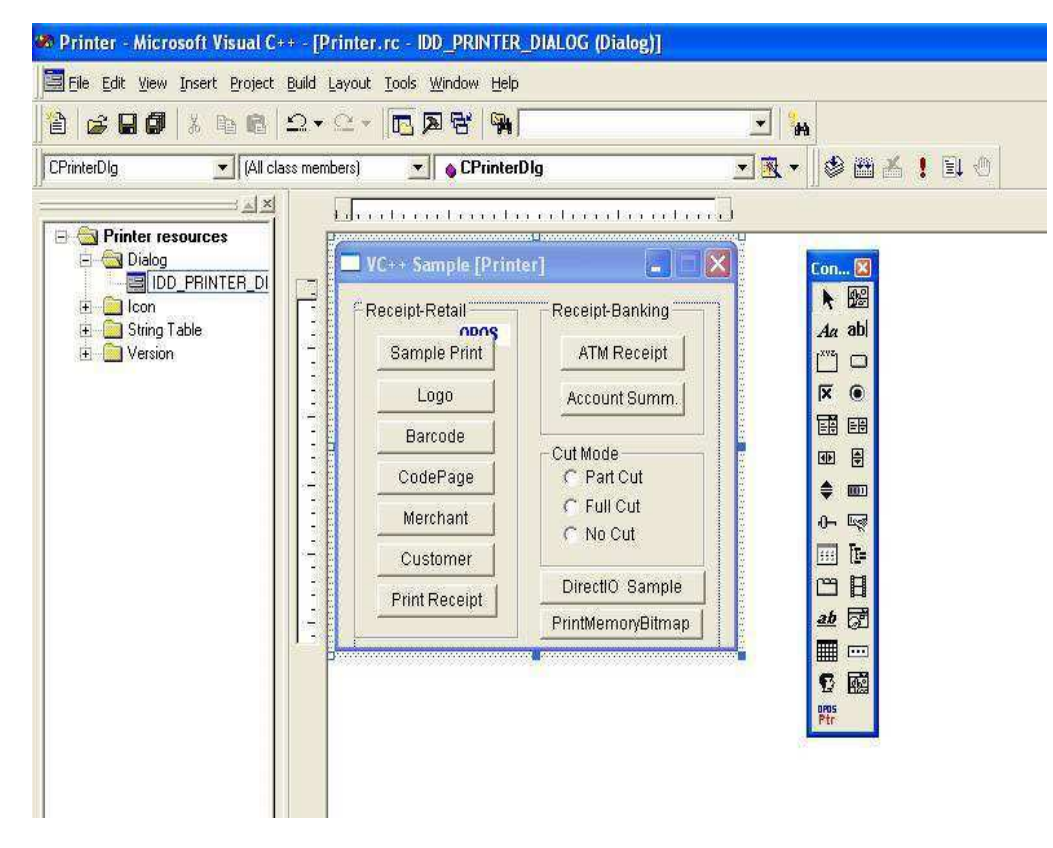

Once the CO icon is added to the palette, the interface class also is created. There are two ways to invoke this CO in your application: the OPOS CO can be dropped into a dialog box, or it can be created dynamically. How to add OPOS CO in a dialog box is shown as below and the dynamic creation of OPOS CO shall not be introduced here:

#### **2.2 Adding OPOS CO in a dialog box**

The first step is to add the OPOS CO in a dialog box: Simply click OPOS CO icon in the control palette and place it in the dialog box, just as you add a traditional windows control;

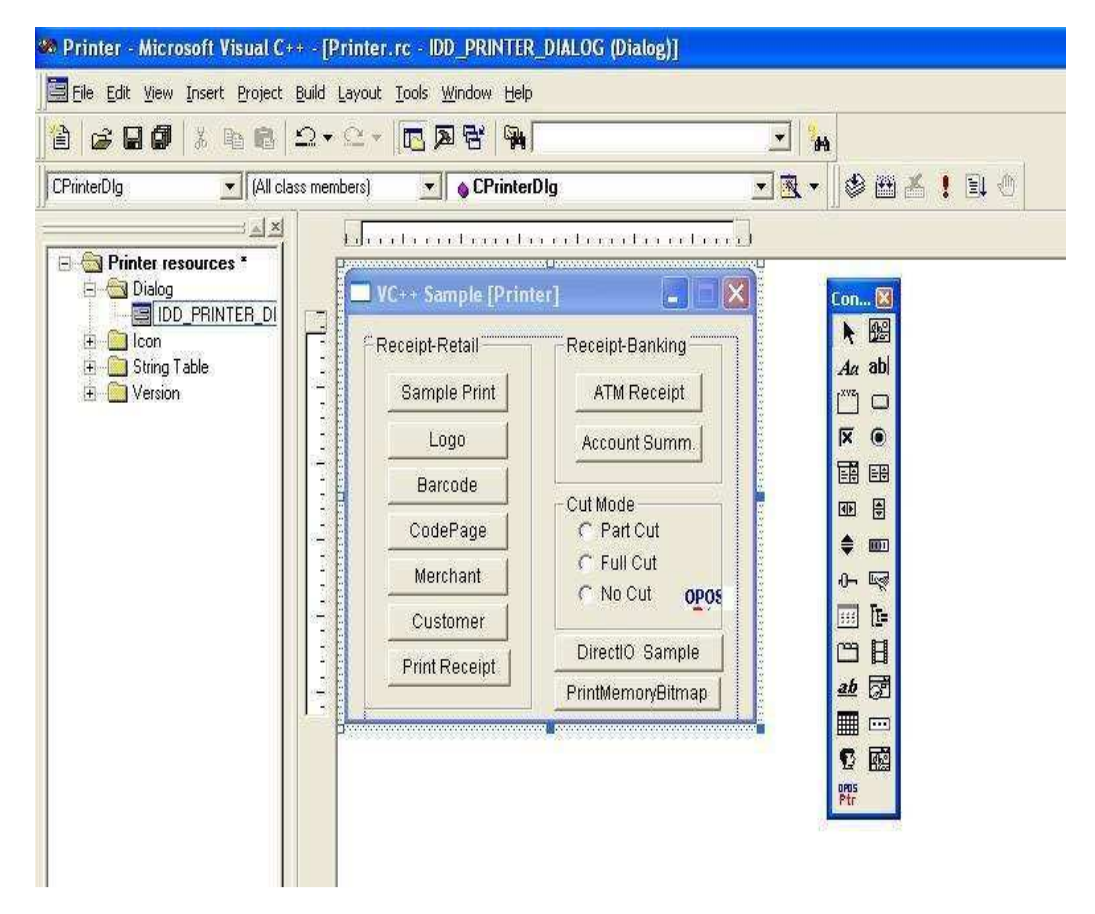

The second step is to open Class Wizard and add a member variable for the OPOS CO shown as below:

Select the menus "View/ClassWizard... " and open "MFC ClassWizard "window:

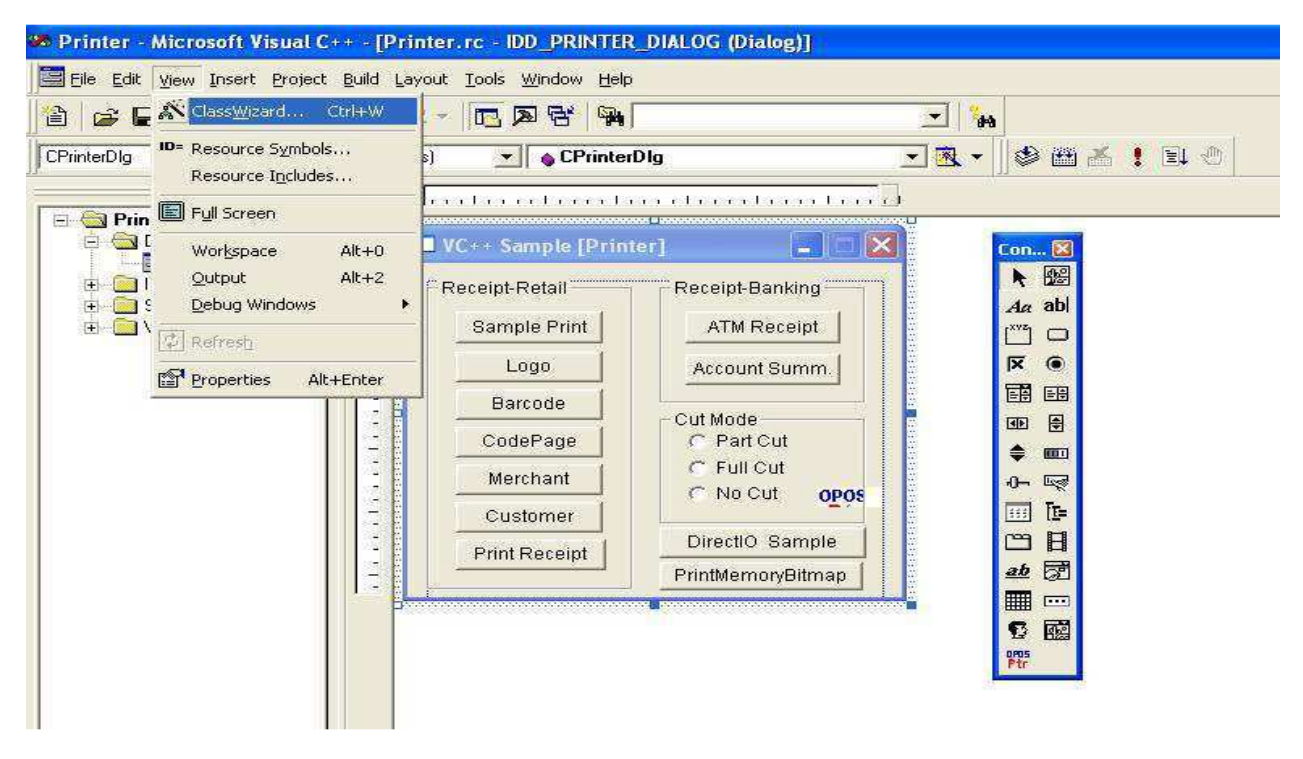

Select Member Variables in "MFC ClassWizard " ;

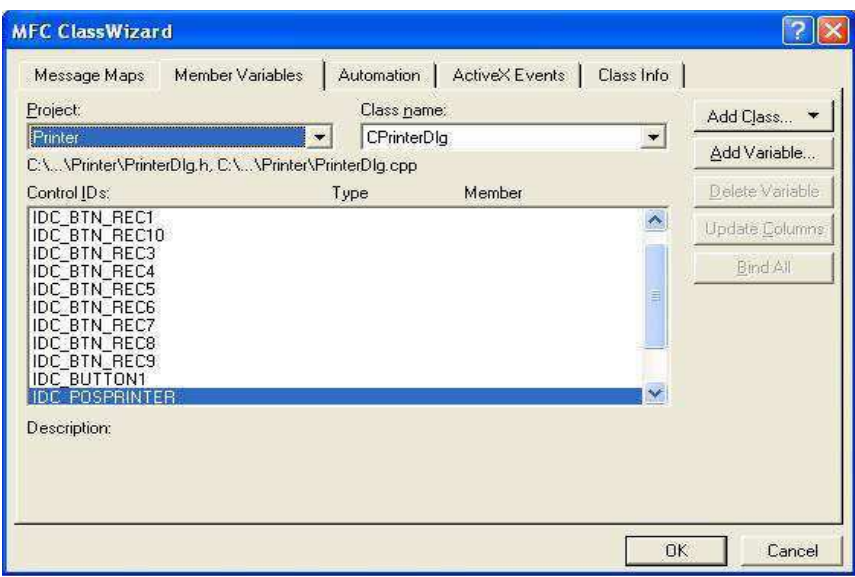

Select ID to be added with variable by double clicking or single clicking "Add Variable..." at right, and enter "Add Member Variables " window;

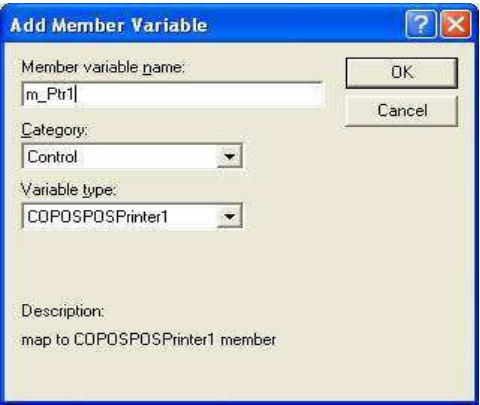

Add member variable name, sort, type and other parameter in corresponding edit box. Click "OK " and back to below window;

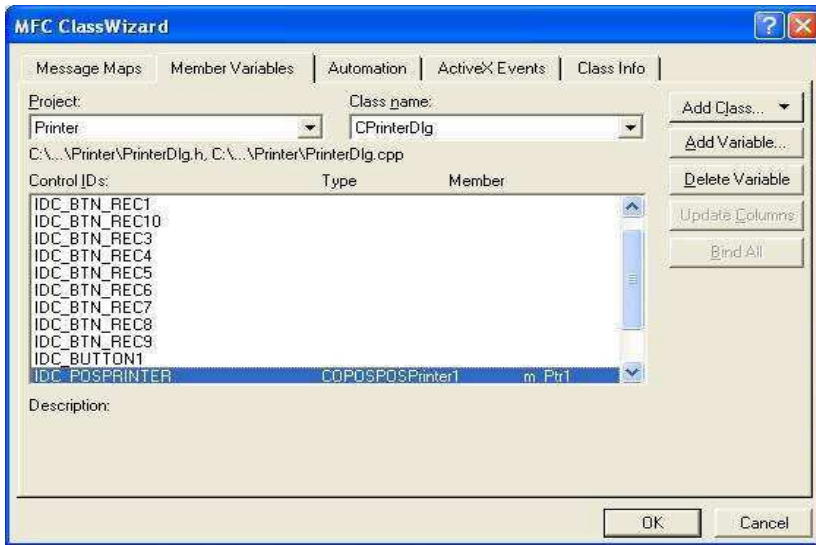

Click "OK "and finish the adding of OPOS CO variable. This member variable is used for visiting OPOS CO methods and properties as the instance of OPOS CO interface type.

#### **2.3 Demonstration**

Below instance for calling printer CO is developed based on:

COPOSPOSPrinter m\_Ptr1; //printer CO variable

LPCTSTR DeviceName ; //define logical device name

m\_Ptr1.Open (DeviceName); //connect and initialized device

if( m\_Ptr1.GetResultCode() != OPOS\_SUCCESS ) //identify properties value used or back by methods

{

MessageBox ( "This device has not been registered, or cannot use.");

#### }

LONG timeout=3000; //overtime

m\_Ptr1.ClaimDevice(timeout); //exclusive device

if( m\_Ptr1.GetResultCode() != OPOS\_SUCCESS ) //identify properties value used or back by methods

```
{
```
MessageBox("Failed to get the exclusive right for the device.");

#### }

m\_Ptr1.SetDeviceEnabled(TRUE); //enable/disable printer CO

if( m\_Ptr1.GetResultCode() != OPOS\_SUCCESS ) //identify properties value used or back by methods

{

MessageBox ( "Now the device is disabled to use.");

#### }

const LONG OPOS\_CH\_INTERNAL = 1; //set internal enquiry mode parameter

const LONG OPOS\_CH\_EXTERNAL = 2; //set external enquiry mode parameter

const LONG OPOS\_CH\_INTERACTIVE = 3; //set interactive enquiry mode parameter

m\_Ptr1.CheckHealth (OPOS\_CH\_INTERACTIVE); //check device status

m\_Ptr1.SetDeviceEnabled (FALSE); //set printer non-enable status

m\_Ptr1.ReleaseDevice (); //release exclusive printer

m\_Ptr1.Close(); //close the device control and used resource

#### **3 Summary**

It is very easy to add OPOS CO in Win32 application. The best way is that OCX is added to a dialog box and it communicates with OPOS CO via using member variable in dialog box. In this way VC++ tool can offer users more codes. For example: create and offer necessary codes to transmit events to the application from OPOS CO. If<br>the application doesn't have any usable dialog box to st

For more information, see:

Sample Program

Application development guide

### **Sample Program**

**SNBC OPOS offers Sample Program for POS Printer and Cashdrawer in the path of "SNBCOPOS \ Sample".**

**Sample Program for POS Printer:**

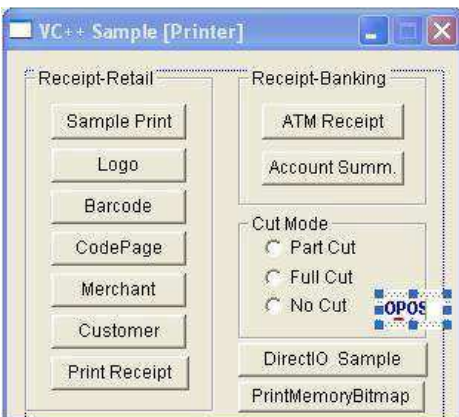

### InitDialog :

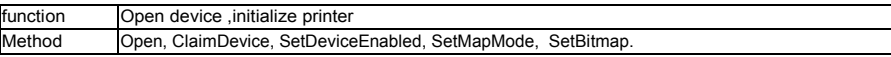

# Sample Print :

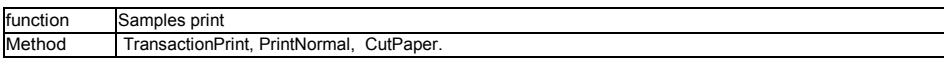

### Logo/Barcode:

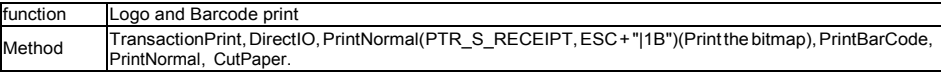

#### Merchant:

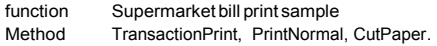

# Customer:

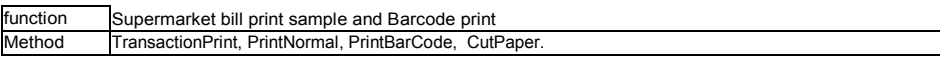

### Print Receipt:

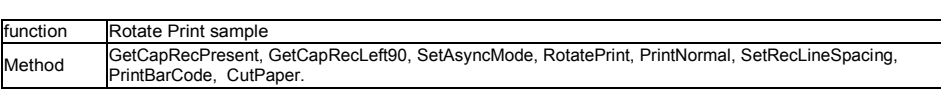

### ATM Receipt:

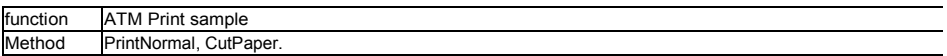

#### Account Summ:

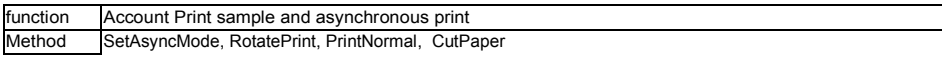

### DirectIO Sample

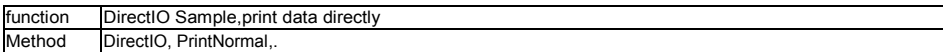

### PrintMemoryBitmap

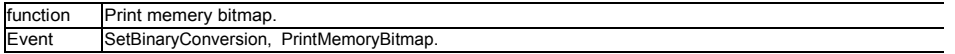

#### **Sample Program for Cashdrawer:**

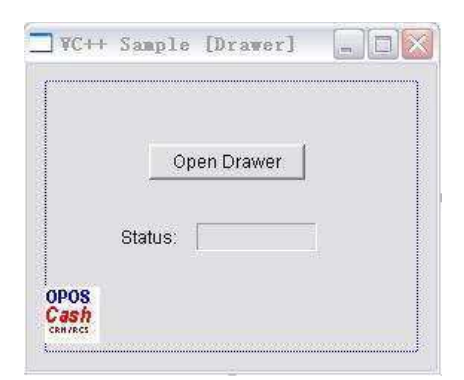

InitDialog :

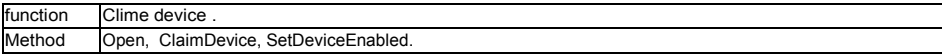

Open Drawer

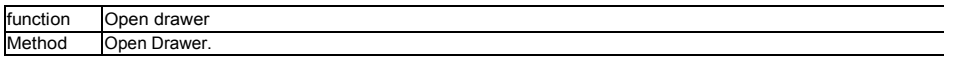

Other Event

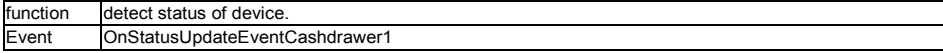

For more information, see:

**Programming introduction** 

Application development guide

# **Application development guide**

**Programming examples of how to use API functions relating to a POS Printer.** 

# **1. Printer Stations**

The printer model defines three stations:

Journal ..........PTR\_S\_JOURNAL

Receipt .........PTR\_S\_RECEIPT

Slip ..........PTR\_S\_SLIP

SNBC OPOS supports Receipt station only.

Example:

If OPOSPOSPrinter1.CapRecPresent = True Then

'Receipt functions are available

Else

'Receipt functions are not available

End If

#### **2. MapMode Settings**

Holds the mapping mode of the printer. The mapping mode defines the unit of measure used for other properties, such as line heights and line spacings. It has one of the following values:

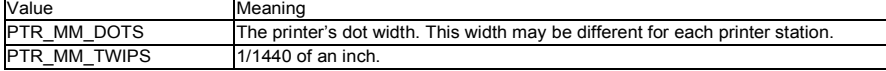

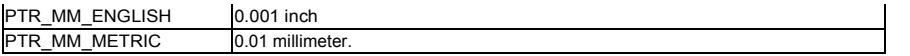

Setting this property may also change JrnLineHeight, JrnLineSpacing,JrnLineWidth, RecLineHeight, RecLineSpacing, RecLineWidth,SlpLineHeight, SlpLineSpacing, and SlpLineWidth.

OPOSPOSPrinter1.SetMapMode PTR\_MM\_DOTS .

OPOSPOSPrinter1.SetMapMode PTR\_MM\_TWIPS .

OPOSPOSPrinter1.SetMapMode PTR\_MM\_ENGLISH .

OPOSPOSPrinter1.SetMapMode PTR\_MM\_METRIC .

#### **3. Line Information**

Holds the number of characters that may be printed on a receipt line. Setting this property may also update RecLineWidth, RecLineHeight, and RecLineSpacing, since the character pitch or font may be changed.

RecLineChars ........The number of characters that can be printed on a single line can be browsed or set.

RecLineCharsList...The width of supported characters can be browsed or set.

RecLineHeight .......The height of a single line can be obtained.

RecLineSpacing.....The space between lines can be browsed or set.

RecLineWidth.........The width of a single line can be obtained.

If changed to a line character width that is less than or equal to the maximum value allowed for the printer, then the width is set to the specified value. If the exact width cannot be supported, then subsequent lines will be printed with a character size that most closely supports the specified characters per line.If the character width is greater than the maximum value allowed for the printer, then an exception is thrown.

#### **4. AsyncMode Property**

If true, then the print methods cutPaper, markFeed, printBarCode, printBitmap, printNormal, printTwoNormal, rotatePrint, and transactionPrint will be performed asynchronously.

If false, they will be printed synchronously.

Asynchronous Printing:

OPOSPOSPrinter1.AsyncMode = True

OPOSPOSPrinter1.PrintNormal PTR\_S\_RECEIPT,"Print Data"

If OPOSPOSPrinter1.ResultCode = OPOS\_SUCCESS Then

'Data was sent successfully.

End If

Synchronous printing:

OPOSPOSPrinter1.AsyncMode = False

OPOSPOSPrinter1.PrintNormal PTR\_S\_RECEIPT,"Print Data"

If OPOSPOSPrinter1.ResultCode = OPOS\_SUCCESS Then

'Printing was successful.

End If

#### **5. Setting the Logo**

Saves a data string as the top or bottom logo. A logo may then be printed by calling the printNormal, printTwoNormal, or printImmediate method with the print top logo or print bottom logo escape sequence in the print data.

Example:

Dim D1 As String

Dim D2 As String

Dim D3 As String

 $D1 = "Welcome !" + Chr(13) + Chr(10)$ 

D2 = "SNBC OPOS" + Chr(13) + Chr(10)

D3 = Chr(&H1B) + "|tL" + "Data 1"+ Chr(13) + Chr(10) +Chr(&H1B) + "|bL"

OPOSPOSPrinter1.SetLogo PTR\_L\_TOP,D1

OPOSPOSPrinter1.SetLogo PTR\_L\_BOTTOM,D2

OPOSPOSPrinter1.AsyncMode = False

OPOSPOSPrinter1.PrintNormal PTR\_S\_RECEIPT,D3

The printed results of the above program are as follows.

Welcome ! Data 1 SNBC OPOS

#### **6. Bitmap Printing**

Bitmaps can be printed on a station that supports bitmap printing. To use this function, check to see if the printer is able to print bitmaps, and if so send the data.

If OPOSPOSPrinter1.CapRecBitmap = True Then

'Bitmaps can be printed.

Else

'Bitmaps cannot be printed.

End If

There are two ways of printing a bitmap. One way is by using the PrintBitmap method to directly print the bitmap.

Dim RC As Long

RC = OPOSPOSPrinter1.PrintBitmap (PTR\_S\_RECEIPT,

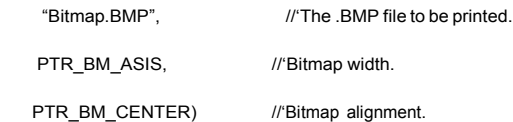

If RC = OPOS\_SUCCESS Then

'Data is being sent

ElseIf RC = OPOS\_E\_FAILURE Then

'There is a problem with the parameters, etc.

```
End If
```
Another way to print a bitmap is to use escape sequences. The SetBitmap method can be used to define the bitmap.

```
Dim RC As Long
```
RC = OPOSPOSPrinter1.SetBitmap (1,  $\frac{1}{B}$  //'Bitmap number.

PTR\_S\_RECEIPT,

"Bitmap.BMP",  $\sqrt{ }$  //'The .BMP file to be printed.

PTR\_BM\_ASIS, //'Bitmap width.

PTR\_BM\_CENTER) //'Bitmap alignment.

OPOSPOSPrinter1.AsyncMode = False

OPOSPOSPrinter1.PrintNormal PTR\_S\_RECEIPT, Chr(&H1B) + "|1B"

#### **7. Printing Bar Codes**

Prints a bar code on the specified printer station. This method is performed synchronously if AsyncMode is false, and asynchronously if AsyncMode is true.If

RotateSpecial indicates that the bar code is to be rotated, then perform the rotation.

Bar codes can be printed on a station if the printer supports bar code printing.

Example1 :

If OPOSPOSPrinter1.CapRecBarCode = True Then

'Bar codes can be printed.

Else

'Bar codes cannot be printed.

End If

printBarCode ( station, data, symbology, heigh,width, alignment:, textPosition ):

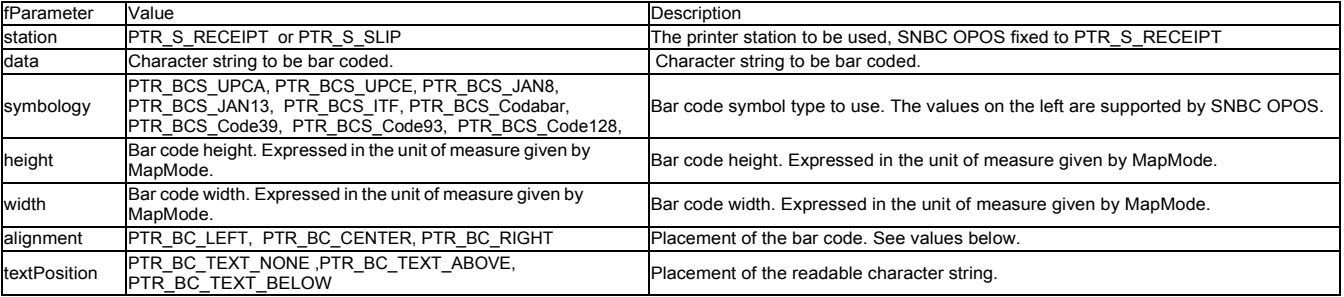

Example2 :

Dim RC As Long

RC = OPOSPOSPrinter1.PrintBarCode (PTR\_S\_RECEIPT, "12345678", PTR\_BCS\_JAN8, 150, 150, PTR\_BC\_LEFT, PTR\_BC\_TEXT\_ BELOW)

If RC = OPOS\_SUCCESS Then

'Bar codeis print OK

ElseIf RC = OPOS\_E\_FAILURE Then

'There is a problem with the bar code, etc.

End If

#### **8. Rotated Printing**

Printed data can be turned 90-degree or 180-degree with the method of rotatePrint .

rotatePrint ( station, rotation ):

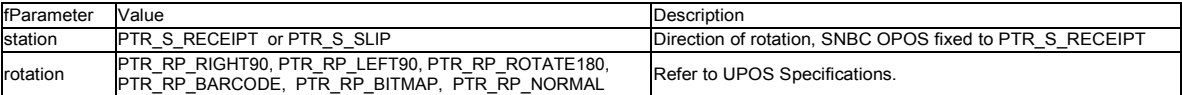

Example:

If OPOSPOSPrinter1.CapRecRight90 = True Then

'90° right printing is possible.

Else

'90° right printing is not possible.

End If

Dim RC As Long

RC = OPOSPOSPrinter1.RotatePrint (PTR\_S\_RECEIPT, PTR\_RP\_RIGHT90)

If RC = OPOS\_SUCCESS Then

OPOSPOSPrinter1.PrintNormal PTR\_S\_RECEIPT, "Right 90 Printing."+ Chr(13)+ Chr(10)+ "Welcome !" + Chr(13) + Chr(10) +"SNBC OPOS" + Chr(13) + Chr(10)

RC = OPOSPOSPrinter1.RotatePrint (PTR\_S\_RECEIPT, PTR\_RP\_NORMAL)

End If

#### **9. Immediate Printing**

This method tries to print its data immediately– that is, as the very next printer operation. It may be called when asynchronous output is outstanding. This method is primarily intended for use in exception conditions when asynchronous output is outstanding, such as within an error event handler.

printImmediate ( station, data ):

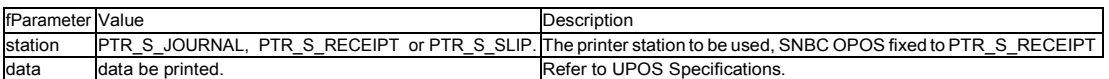

Example:

Dim RC As Long

RC = OPOSPOSPrinter1.PrintImmediate (PTR\_S\_RECEIPT,Chr(13)+ Chr(10)+ "Welcome !" + Chr(13) + Chr(10) +"SNBC OPOS" + Chr(13) + Chr(10))

If RC = OPOS\_SUCCESS Then

'Data printed successfully.

ElseIf RC = OPOS\_E\_ILLEGAL Then

'Specified station does not exist, etc.

End If

#### **10. Transaction Printing**

Enters or exits transaction mode.If control is PTR\_TP\_TRANSACTION, then transaction mode is entered. Subsequent calls to printNormal, cutPaper, rotatePrint, printBarCode, and

printBitmap will buffer the print data (either at the printer or the Service, depending on the printer capabilities) until transactionPrint is called with the control parameter set to PTR\_TP\_NORMAL.

If control is PTR\_TP\_NORMAL, then transaction mode is exited. If some data was buffered by calls to the methods printNormal, cutPaper, rotatePrint, printBarCode, and printBitmap, then the buffered data is printed. The entire transaction is treated as one message. This method is performed synchronously if AsyncMode is false, and asynchronously if AsyncMode is true.

transactionPrint ( station, control)

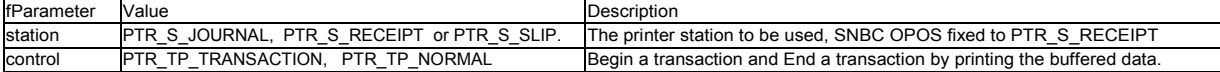

Example:

OPOSPOSPrinter1.AsyncMode = True

OPOSPOSPrinter1.PrintImmediate (PTR\_S\_RECEIPT,Chr(13)+ Chr(10)+"enter Trasanction model, printNormal, cutPaper, rotatePrint, printBarCode, and printBitmap will only buffer the data" +Chr(13) + Chr(10))

OPOSPOSPrinter1.TransactionPrint(PTR\_S\_RECEIPT,PTR\_TP\_TRANSACTION)

OPOSPOSPrinter1.PrintNormal(PTR\_S\_RECEIPT,"Welcome to SNBC !"+Chr(13) + Chr(10))

OPOSPOSPrinter1.RotatePrint(PTR\_S\_RECEIPT,PTR\_RP\_ROTATE180)

OPOSPOSPrinter1.PrintNormal(PTR\_S\_RECEIPT,"Welcome to SNBC !"+Chr(13) + Chr(10))

OPOSPOSPrinter1.SetBitmap(1,PTR\_S\_RECEIPT,"BMP.bmp",PTR\_BM\_ASIS,PTR\_BM\_LEFT);

OPOSPOSPrinter1.PrintNormal(PTR\_S\_RECEIPT,ESC+"|1B")

OPOSPOSPrinter1.TransactionPrint(PTR\_S\_RECEIPT,PTR\_TP\_NORMAL);

#### **11. Paper Cutting**

Cuts the receipt paper,This method is performed synchronously if AsyncMode is false, and asynchronously if AsyncMode is true.Many printers with paper cut capability can perform both full and partial cuts.

cutPaper ( percentage)

percentage: The percentage of paper to cut, if percentage equals to 100, printer perform Full cut, if percentage less than 100, printers perform partial cuts.

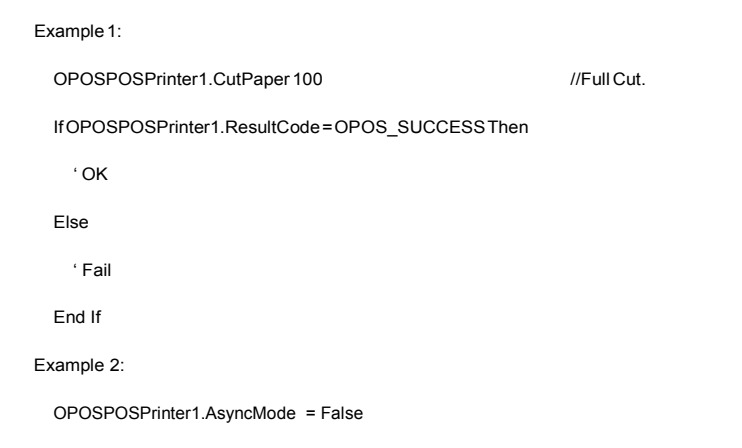

OPOSPOSPrinter1.PrintNormal PTR\_S\_RECEIPT, Chr(&H1B) + "|100P"

#### **12. MarkFeed Printing**

This method is used to utilize the printer's mark sensor for receipt paper. This method is performed synchronously if AsyncMode is false, and asynchronously if AsyncMode is true.

markFeed ( type )

The type parameter indicates the type of mark sensed paper handling. Valid values are:

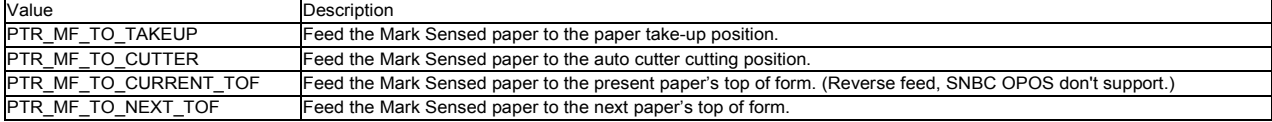

Example :

OPOSPOSPrinter1.AsyncMode = True

OPOSPOSPrinter1.PrintImmediate (PTR\_S\_RECEIPT,Chr(13)+ Chr(10)+" Marker feed Printing! " +Chr(13) + Chr(10))

OPOSPOSPrinter1.PrintNormal(PTR\_S\_RECEIPT,Chr(13)+ Chr(10)+" Welcome to SNBC! " +Chr(13) + Chr(10))

OPOSPOSPrinter1.MarkFeed(PTR\_MF\_TO\_CUTTER)

OPOSPOSPrinter1.CutPaper 100

#### **13. Checking the Printer State**

The state of the printer can be checked through properties supported by the printer as well as be checked by firing a StatusUpdateEvent.

Example 1:

If OPOSPOSPrinter1.CoverOpen = True Then

Cover is open

End If

```
Example 2:
```
Private Sub OPOSPOSPrinter1\_StatusUpdateEvent (ByVal Data As Long)

If Data = PTR\_SUE\_COVER\_OPEN Then

Cover is open

End If

End Sub

StatusUpdateEvent: upos::events::StatusUpdateEvent

Notifies the application that a printer has had an operation status change. This event contains the following attribute (Supported by SNBC OPOS) :

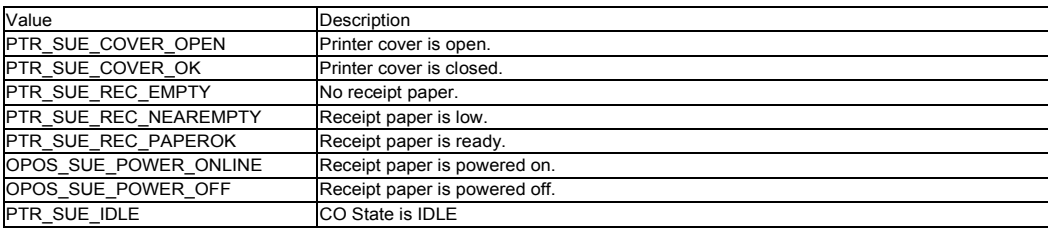

### **14. Color Printing**

As referring to the CapRec2Color property, supported colors can be confirmed. After confirming the available colors, color printing can be done using ESC |#rC or ESC |rC.

Example:

If OPOSPOSPrinter1.CapRec2Color = True then

OPOSPOSPrinter1.AsyncMode = False

OPOSPOSPrinter1.PrintNormal ( PTR\_S\_RECEIPT, Chr(&H1B) +"|2rC" + "Color Printint Test" +Chr(13) + Chr(10)+"Welcome to SNBC"+Chr(13) + Chr(10))

End If

For more information, see:

Sample Program

**Programming introduction** 

# **OPOS1.14 Compliance List**

#### **1 General properties, methods and events**

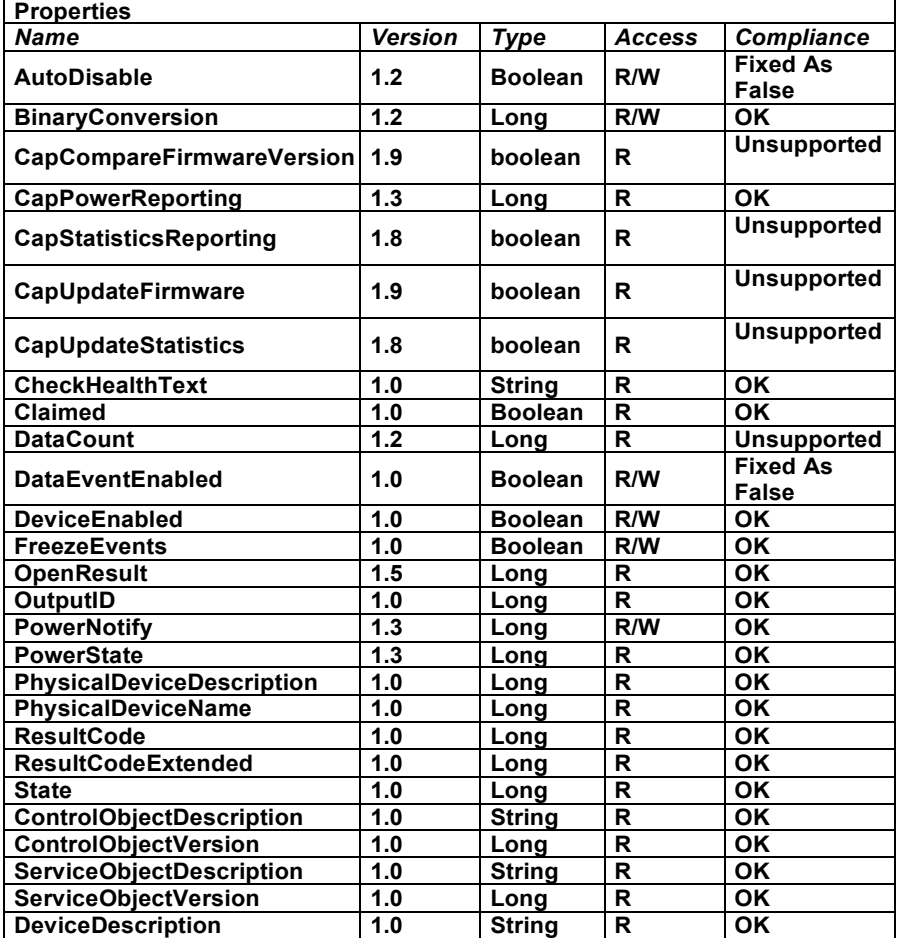

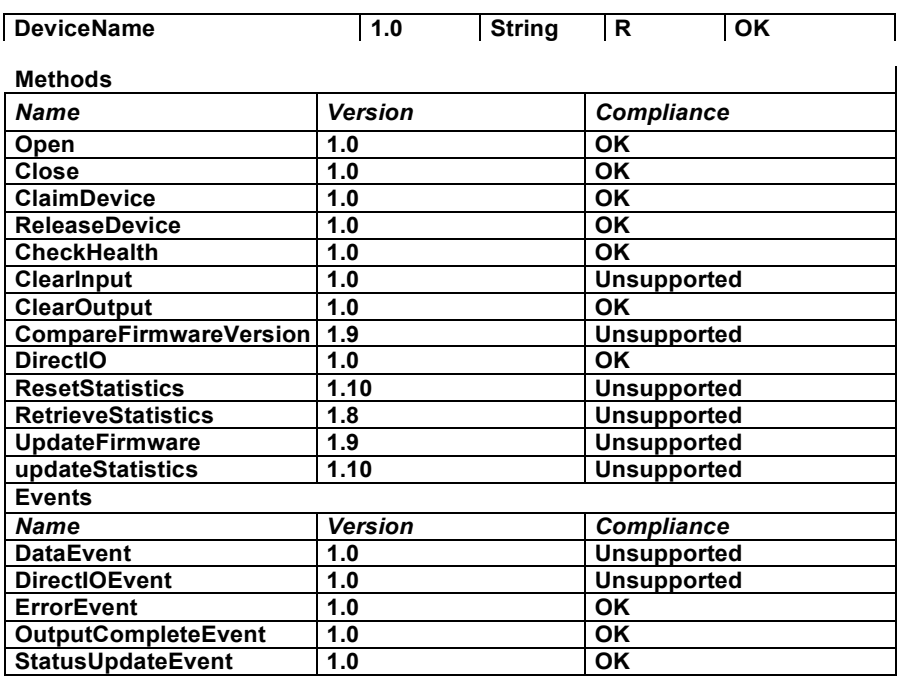

**2 Printer special properties, methods and events**

**2.1 Special properties**

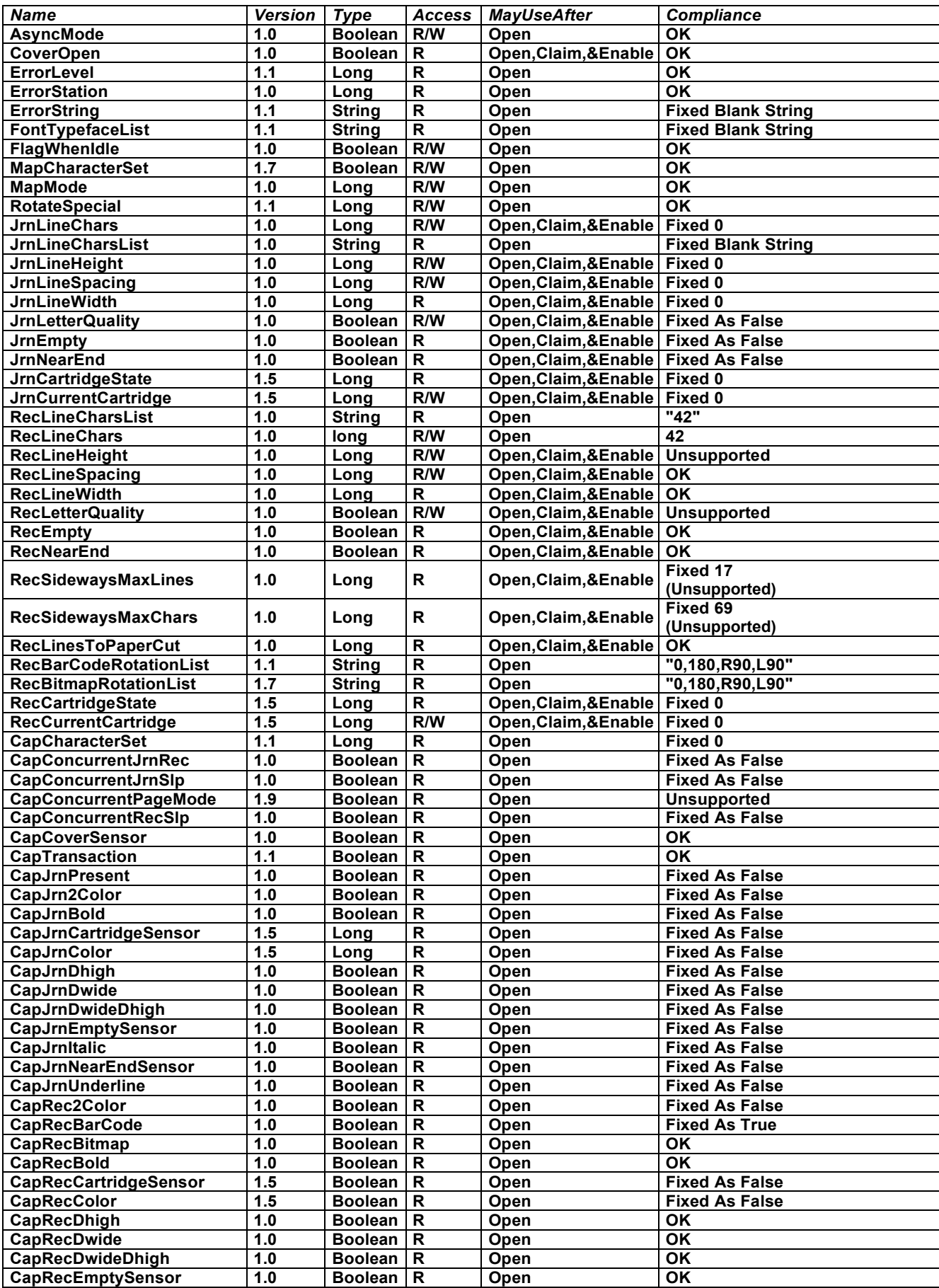

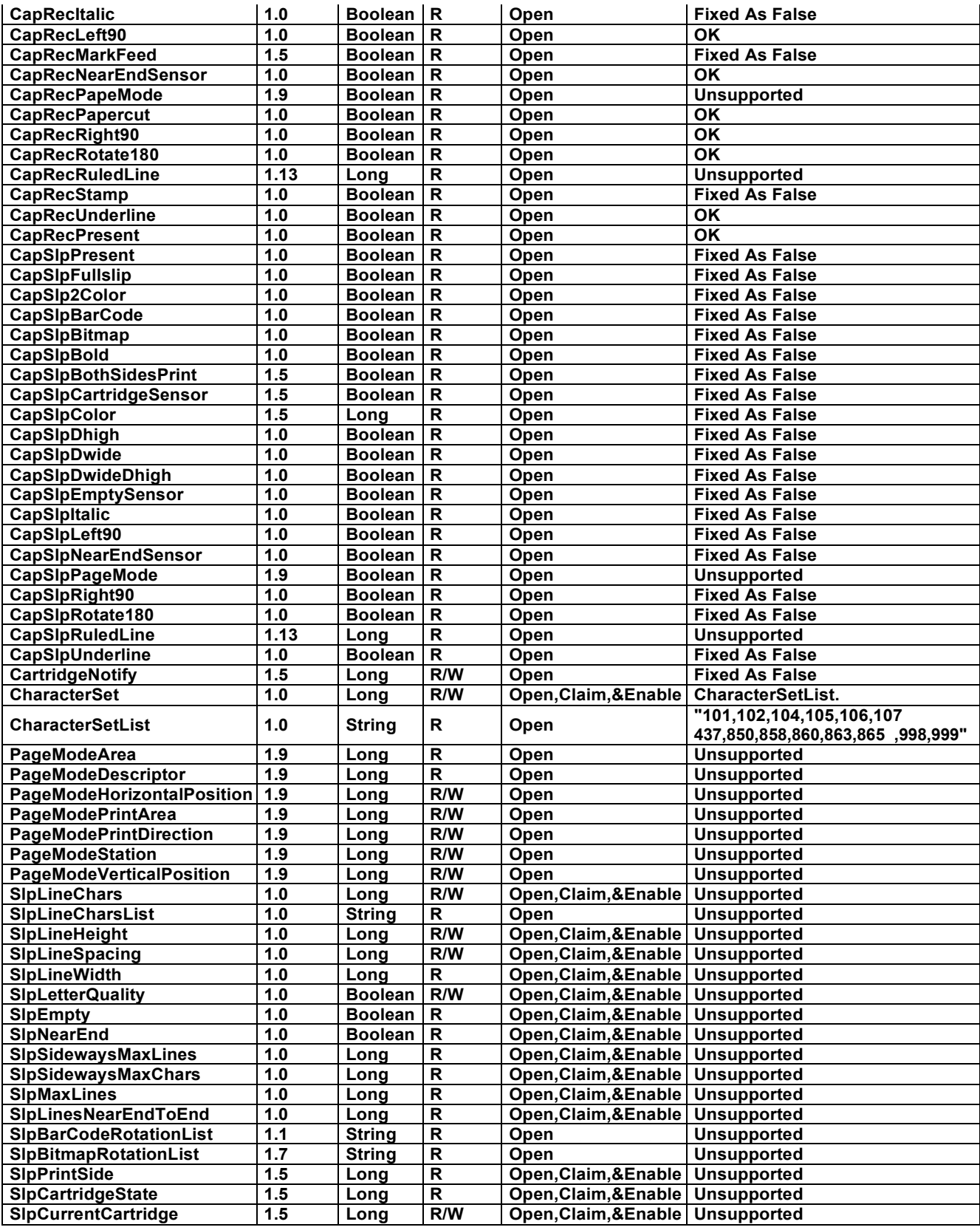

### **2.2 Special methods**

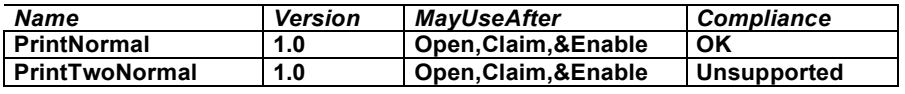

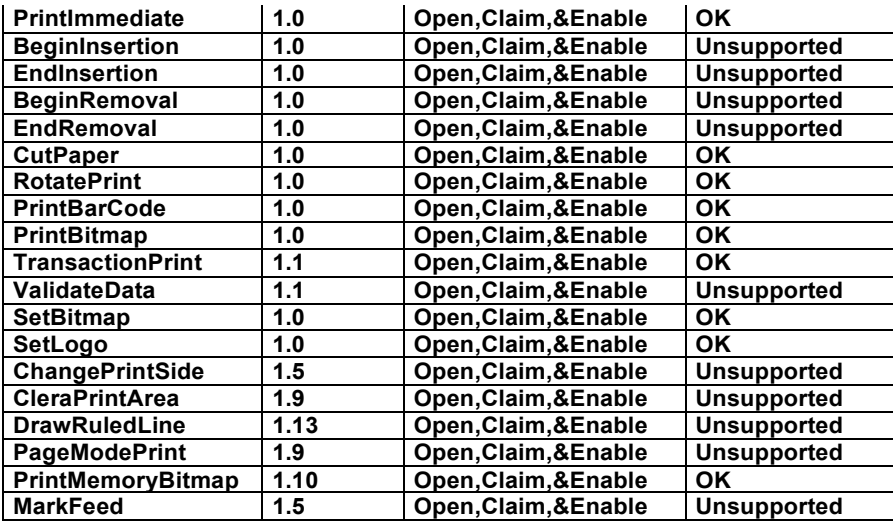

**3 Special properties and events of cashdrawer**

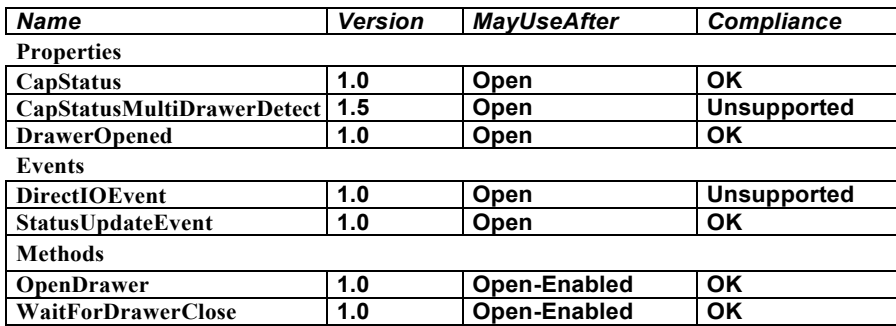

**4 Printer Errors** 

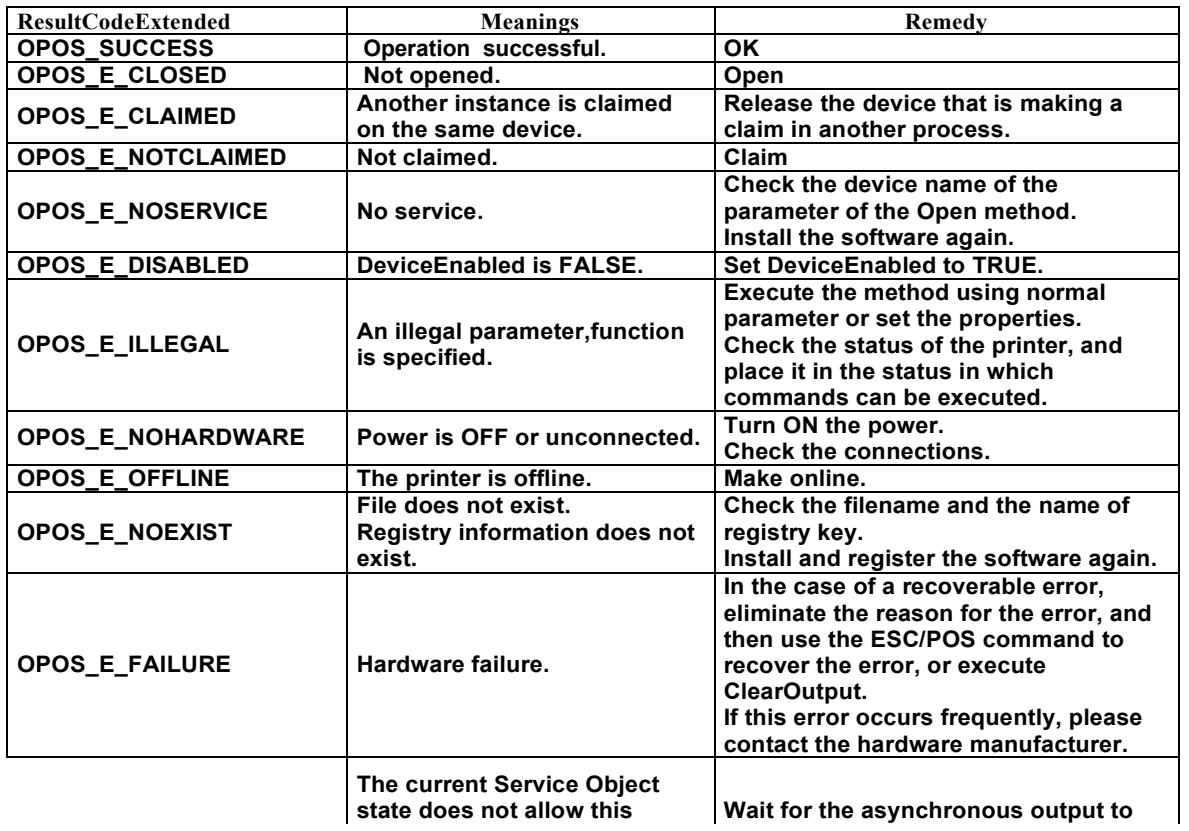

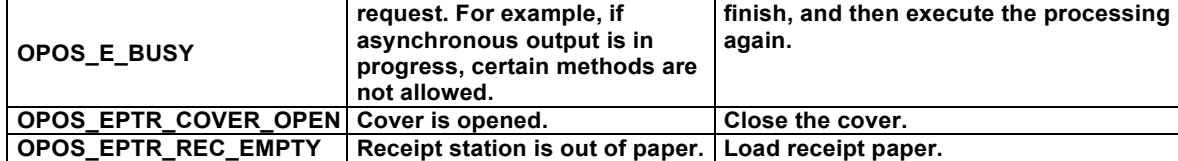

### **FAQ**

#### **A.1 The printout of serial printer is messy code, how to settle it?**

The main reasons caused messy code is that no correct serial parameter is configured. First print the self-test page to confirm serial parameter of the current printer (refer to the attachment "Pint self-test page "); Based on the serial parameter indicated in the self-test page, you can ensure serial printer runs normally.

#### **A.2 How to connect two or more than two units of USB printer having same internal name to the host?**

Because USB print is identified via internal name of the printer. Maybe that two units or over two units of the printer having same name are connected to the host, so if you want to connect two units or over two units of the printer having same name into the system. You'd better run the USBPrinterIDSet.EXE program in the USBPrinterIDSet V1.0 folder first, and you need to set the two<br>units or over two units of th

#### **A.3 How to use the configuration tool and SNBCOPOS SO for a non-administrator?**

In using the configuration tool, the operator as an administrator can be allowed to log in for the add, change and deletion of printer, serial or parallel number settings If you operate as a nonadministrator, only the added printer or cashdrawer could be viewed without any other operation.

In using SNBCOPOS SO, neither an administrator nor a non-administrator for logging in doesn't affect the functions of the added printer or cashdrawer as the print, query and etc.

#### **A.4 Why Cannot Find a new Device When Connecting with USB I/F Printer**

The causes that result the failure to find a new device are shown as below:

- Check if the driver of USB I/F printer is installed;
- 
- Check if the driver of USB I/F printer is installed;<br>• Check if only one USB I/F printer is online;<br>• Check if the printer type selected in ConfigureTool is same with the USB I/F printer connected already;
- Check if the printer type selected in ConfigureTool is same with the USB I/F printer connected already;<br>- Check if the quantity of added USB I/F printers reaches 8 units. If 8 units of USB I/F printer are configured i

#### **A.5 When I use parallel port, the Printer can't print using OPOS, and the Printer can print after I exit OPOS.**

Parallel communication exist the problem of port occupied. Check the "Printers and Faxes" in the Start menu. The device driver application port are consistent with parallel communications port of the OPOS. And if the same phenomenon would be a problem. At this point need to modify the device drivers for other specified port, release the parallel resources, then call the OPOS to communicate again, that will be back to normal.

#### **A.6 Why cannot run my program in X64 OS**

The causes that result the failure to run program in X64 OS are shown as below:

- Check if your program is a 32-bit program. The OPOS can run in X64 OS, but it can't run 64-bit Program; Check if the driver of USB is USBDriver\_x64;
- 

#### **A.7 Different Version OPOS reinstall**

If the version installing is higher than the version installed, you can overwrite install. If the version installing is lower than the version installed, you'd better uninstall the higher version, then install the lower version.

#### **A.8 How to call DirectIO interface?**

Set the first parameter Command is 990. Use this command only when sending an ESC/POS command to the device.

#### **Print Self-test Page**

#### **The way to print a self-test page:**

1) Connect with printer power. If the printer is already turned on, please first turn off the power;

2) Press down paper feed button of printer and also turn on the power, then the printer shall output a self-test page.

3) Press paper feed button to continue the print for further information or turn off power to end the print.

#### **Modify parallel address**

#### **Steps:(take Windows XP as an example)**

Step 1: Select" My computer", and click right button to select" Properties", then open the system properties dialogue box shown as below;

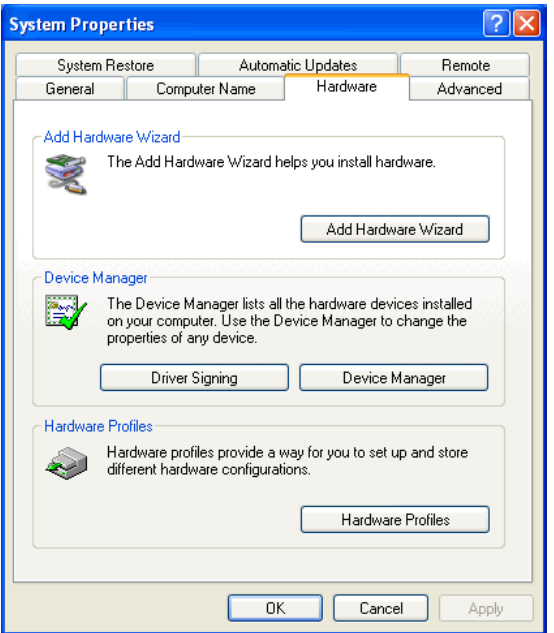

**Step 2:** select" Hardware"-> "Device Manager", then open" Device Manager" dialogue box;

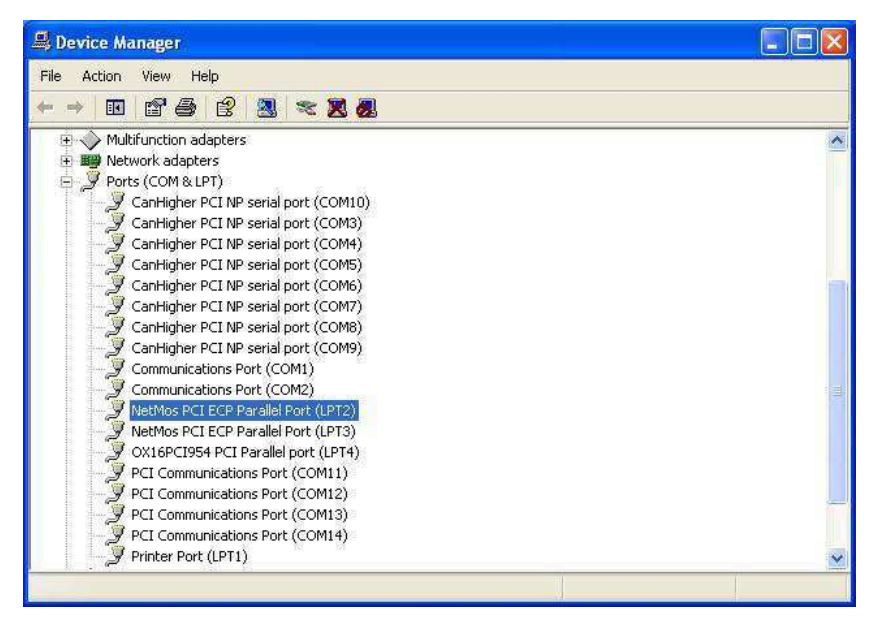

Step 3: In "Device Manager" click " Ports( COM and LPT )" in tree controls to select parallel name added by the configuration tool (Refer to " Add printer controls supporting serial or parallel<br>"),and then click right butt

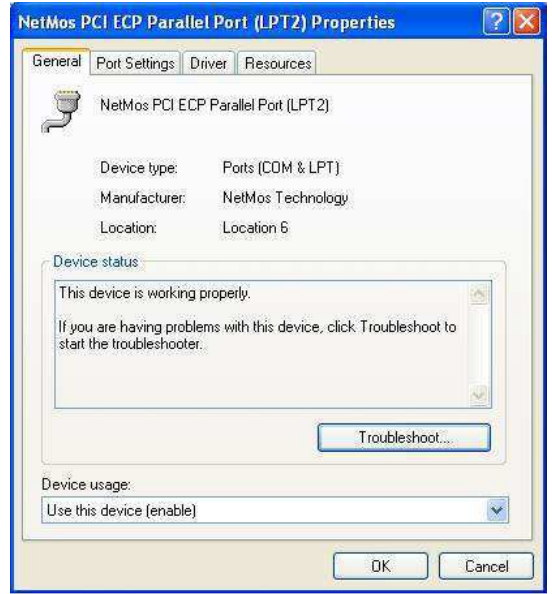

Step 4: Open " Resources " page and check" I/O Range "; If many values are available, the first value prevails. The initial address of this parallel is recorded as below data of "BC00" ;

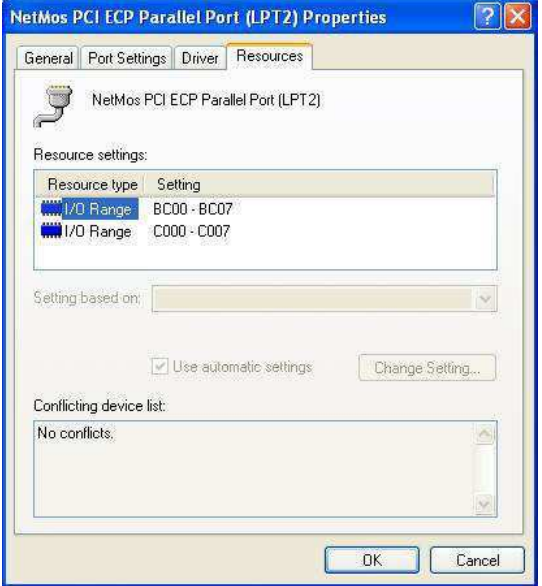

**Step 5:** Open the registry editor and find the corresponding printer or cashdrawer, of which the location is shown as:

HKEY\_LOCAL\_MACHINE\SOFTWARE\OLEforRetail\ServiceOPOS\POSPrinter\

HKEY\_LOCAL\_MACHINE\SOFTWARE\OLEforRetail\ServiceOPOS\CashDrawer\(Shown as below)

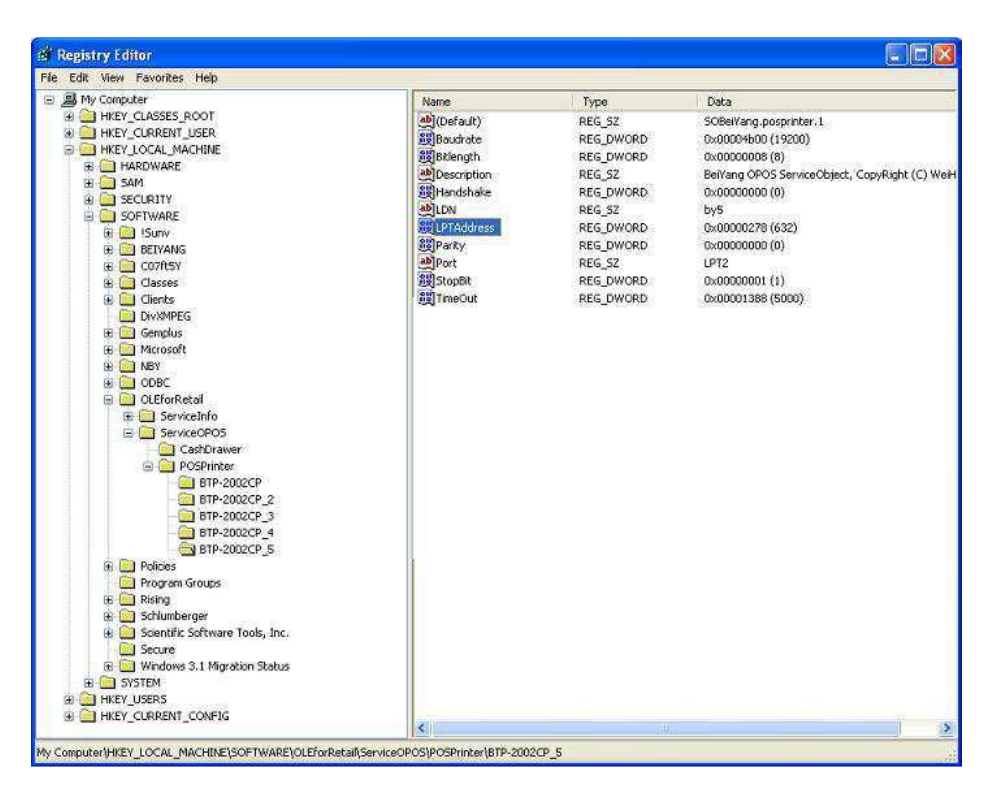

Step 6: In the corresponding printer or cashdrawer data, you can find LPTAddress and double click this data, then it shall be changed as the parallel address recorded in Step 4;

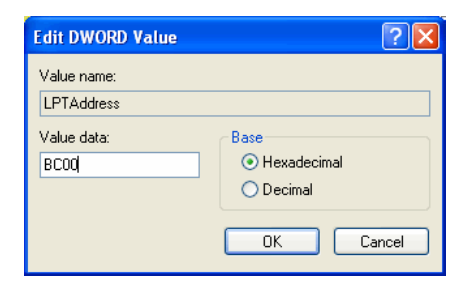

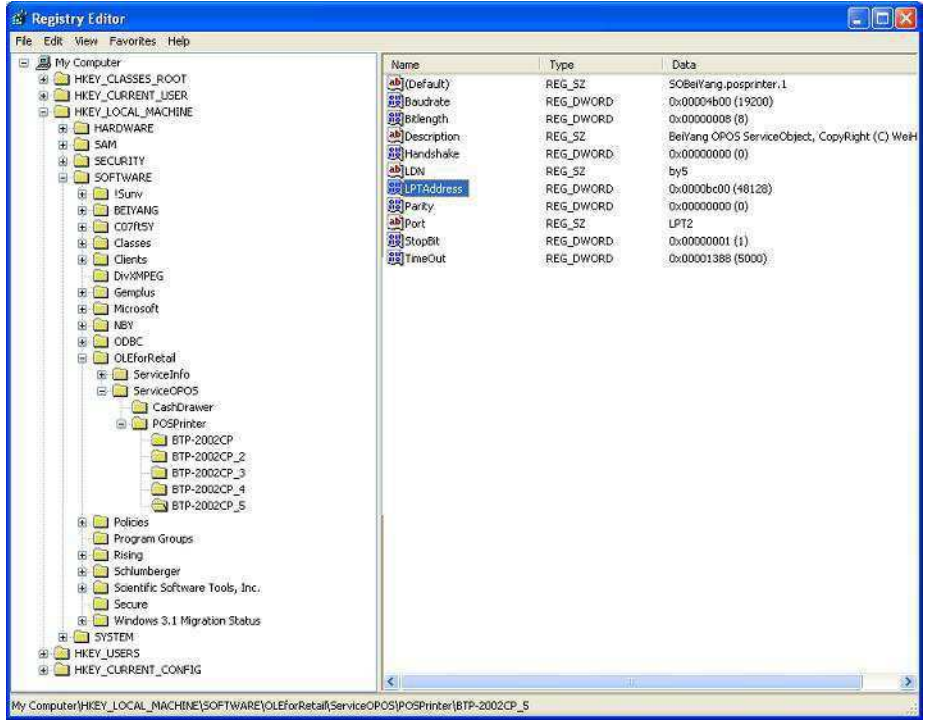